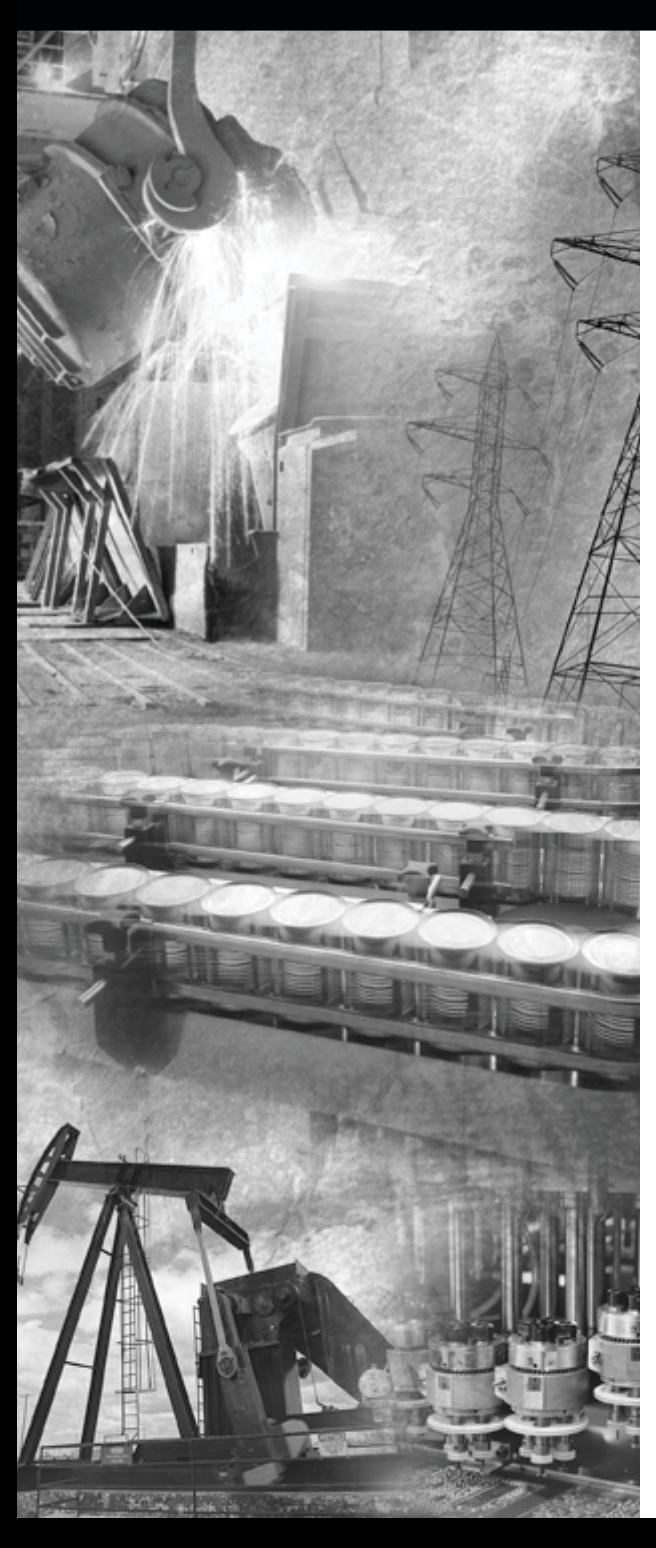

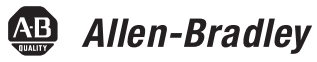

# **ControlNet Universal PCI Scanner Card**

**1784-PKTCS**

**Installation Instructions**

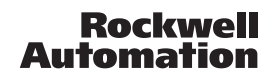

### **Important User Information**

Solid state equipment has operational characteristics differing from those of electromechanical equipment. *Safety Guidelines for the Application, Installation and Maintenance of Solid State Controls* (Publication SGI-1.1 available from your local Rockwell Automation sales office or online at www.ab.com/manuals/gi) describes some important differences between solid state equipment and hard-wired electromechanical devices. Because of this difference, and also because of the wide variety of uses for solid state equipment, all persons responsible for applying this equipment must satisfy themselves that each intended application of this equipment is acceptable.

In no event will Rockwell Automation, Inc. be responsible or liable for indirect or consequential damages resulting from the use or application of this equipment.

The examples and diagrams in this manual are included solely for illustrative purposes. Because of the many variables and requirements associated with any particular installation, Rockwell Automation, Inc. cannot assume responsibility or liability for actual use based on the examples and diagrams.

No patent liability is assumed by Rockwell Automation, Inc. with respect to use of information, circuits, equipment, or software described in this manual.

Reproduction of the contents of this manual, in whole or in part, without written permission of Rockwell Automation, Inc., is prohibited.

Throughout this manual we use notes to make you aware of safety considerations.

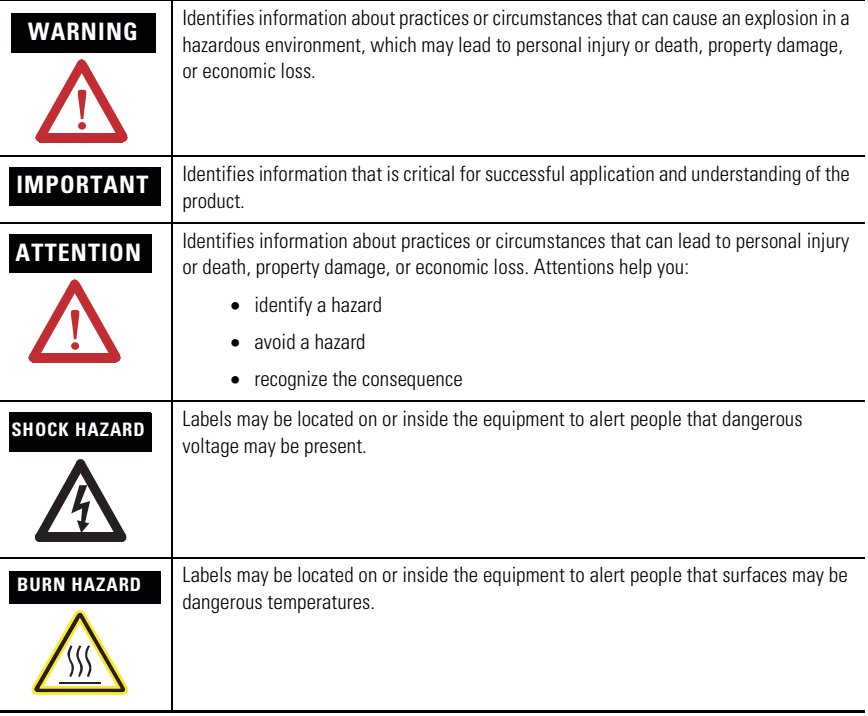

## **Environment and Enclosure**

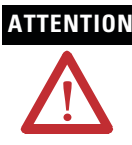

**ATTENTION** This equipment is intended for use in a Pollution Degree 2 industrial environment, in overvoltage Category II applications (as defined in IEC publication 60664-1), at altitudes up to 2000 meters without derating.

> This equipment is considered Group 1, Class A industrial equipment according to IEC/CISPR Publication 11. Without appropriate precautions, there may be potential difficulties ensuring electromagnetic compatibility in other environments due to conducted as well as radiated disturbance.

> This equipment is supplied as "open type" equipment. It must be mounted within an enclosure that is suitably designed for those specific environmental conditions that will be present and appropriately designed to prevent personal injury resulting from accessibility to live parts. The interior of the enclosure must be accessible only by the use of a tool. Subsequent sections of this publication may contain additional information regarding specific enclosure type ratings that are required to comply with certain product safety certifications.

> NOTE: See NEMA Standards publication 250 and IEC publication 60529, as applicable, for explanations of the degrees of protection provided by different types of enclosure. Also, see the appropriate sections in this publication, as well as the Allen-Bradley publication 1770-4.1 ("Industrial Automation Wiring and Grounding Guidelines"), for additional installation requirements pertaining to this equipment.

## **Preventing Electrostatic Discharge**

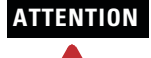

**ATTENTION** This equipment is sensitive to electrostatic discharge, which can cause internal damage and affect normal operation. Follow these guidelines when you handle this equipment:

- Touch a grounded object to discharge potential static.
- Wear an approved grounding wriststrap.
- Do not touch connectors or pins on component boards.
- Do not touch circuit components inside the equipment.
- If available, use a static-safe workstation.
- When not in use, store the equipment in appropriate static-safe packaging.

# **Hazardous Location Approval**

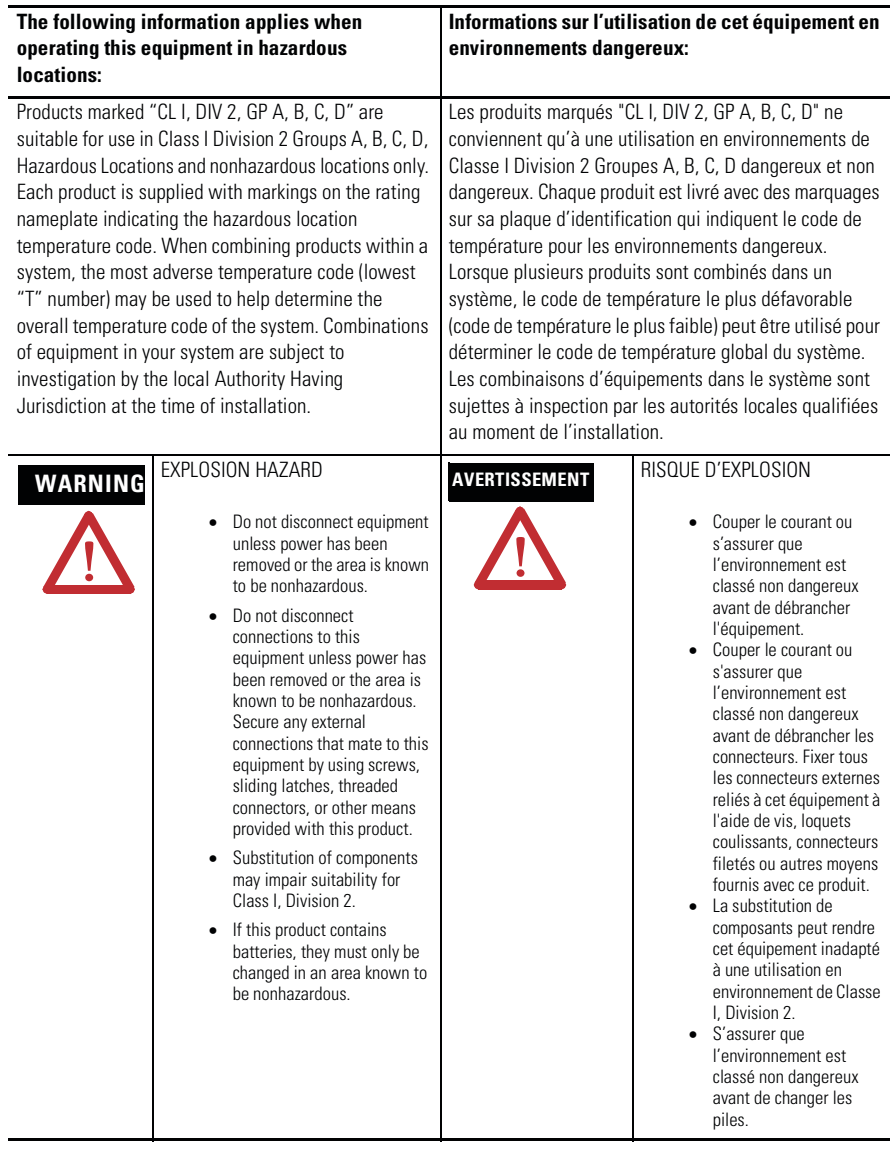

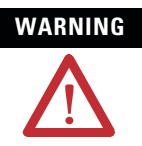

**WARNING** If you connect or disconnect the communications cable with power applied to **WARNING** this module or any device on the network, an electrical arc can occur. This could cause an explosion in hazardous location installations.

> When used in a Class I, Division 2, hazardous location, this equipment must be mounted in a suitable enclosure with proper wiring method that complies with the governing electrical codes.

If you insert or remove the card while host power is on, an electrical arc can occur. This could cause an explosion in hazardous location installations.

<span id="page-4-0"></span>Be sure that power is removed or the area is nonhazardous before proceeding.

Windows 2000, NT, and XP are trademarks of Microsoft Corporation.

RSLogix5000, RSNetWorx, RSLinx, and IOLinx are trademarks of Rockwell Automation.

# <span id="page-6-3"></span><span id="page-6-0"></span>**About the 1784-PKTCS Universal PCI Scanner Card**

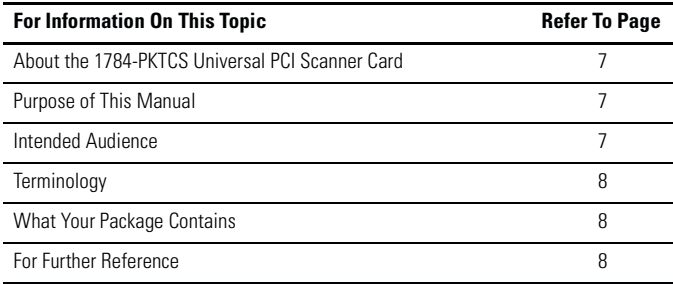

# **What Is a 1784-PKTCS Universal PCI Scanner Card?**

The ControlNet 1784-PKTCS card is a Universal Peripheral Component Interconnect (PCI) open-bus interface card. The card enables PCI local bus compatible computers to communicate directly with other ControlNet products.

The 1784-PKTCS scanner card provides ControlNet I/O scanning as well as monitoring and configuration capabilities.

# <span id="page-6-4"></span><span id="page-6-1"></span>**Purpose of This Manual**

Use this document to learn how to install and use the 1784-PKTCS scanner card.

# <span id="page-6-2"></span>**Intended Audience**

Read this manual before you install or use the ControlNet PCI communication interface cards. You should be familiar with ControlNet technology when applying products such as those described in this publication.

# <span id="page-7-4"></span><span id="page-7-0"></span>**Terminology**

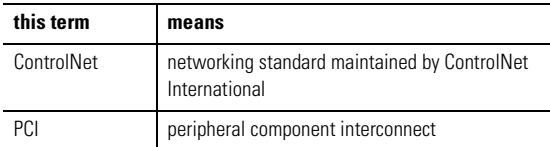

## <span id="page-7-5"></span><span id="page-7-1"></span>**What Your Package Contains**

With this package you should receive:

- one 1784-PKTCS card
- one IOLinx 1784-PKTCS driver CD-ROM
- ControlNet Universal PCI Scanner Card Installation Instructions, publication 1784-IN042

## <span id="page-7-3"></span><span id="page-7-2"></span>**For Further Reference**

Refer to these publications for more information on installing and using your 1784-PKTCS card:

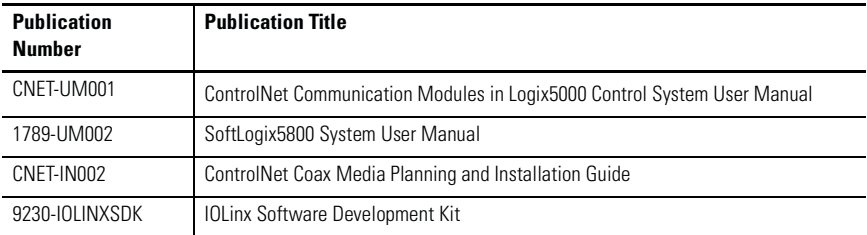

### **[Chapter 1](#page-10-0)**

# **[Install IOLinx](#page-10-1)**

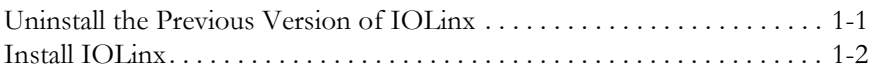

## **[Chapter 2](#page-16-0)**

## **[Install the 1784-PKTCS Card](#page-16-1)**

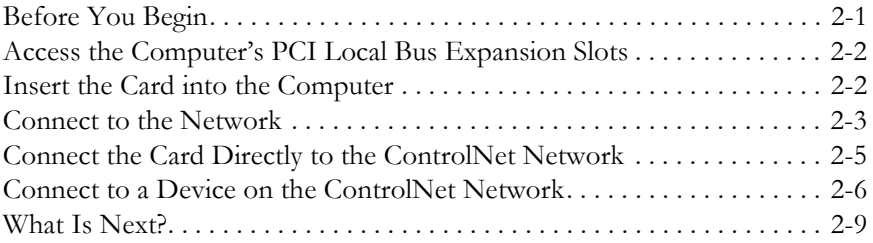

# **[Chapter 3](#page-26-0)**

## **[Install the Driver in Windows XP](#page-26-1)**

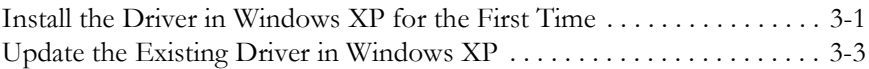

### **[Chapter 4](#page-32-0) [Install the Driver in Windows 2000](#page-32-1)**

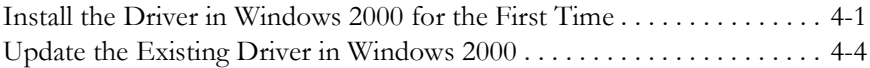

### **[Chapter 5](#page-40-0) [Once You Have Completed the Installation](#page-40-1)**

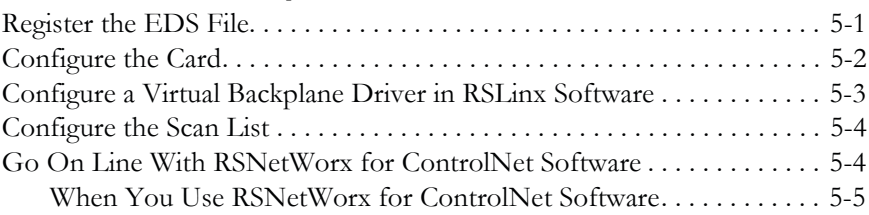

### **[Chapter 6](#page-50-0) [Use IOView to Verify the Configuration](#page-50-1)**

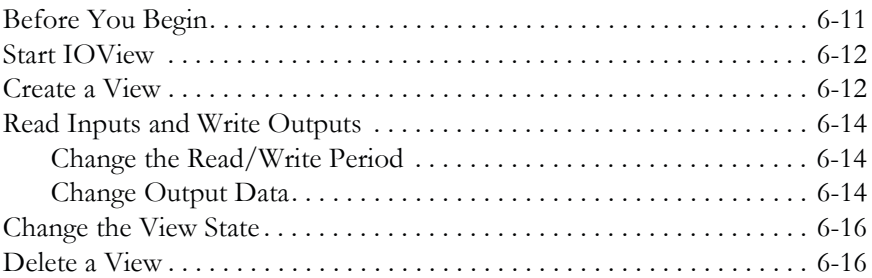

## **[Chapter 7](#page-56-0)**

### **[Interpret Status Indicators](#page-56-1)**

## **[Appendix A](#page-60-0)**

**[Specifications](#page-60-1)**

### **[Index](#page-64-0)**

# <span id="page-10-3"></span><span id="page-10-1"></span><span id="page-10-0"></span>**Install IOLinx**

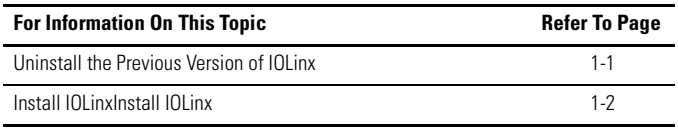

**IMPORTANT** Do not install the 1784-PKTCS ControlNet Universal PCI scanner card in the same PC as a 1784-KTCS ControlNet ISA-bus scanner card. Before installing the 1784-PKTCS card, remove all the 1784-KTCS cards and uninstall the associated drivers.

# <span id="page-10-2"></span>**Uninstall the Previous Version of IOLinx**

**IMPORTANT** Before you update the new driver and IOLinx, you must uninstall any earlier versions of IOLinx. If you do not currently have IOLinx installed, go to the [Install IOLinx](#page-11-0) procedure on page [1-2](#page-11-0).

**1.** Shut down all applications that use the IOLinx ControlNet Driver, including RSLinx and SoftLogix.

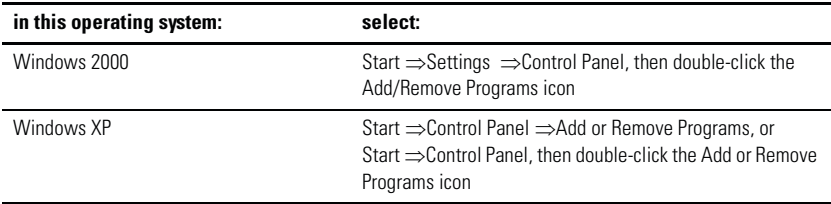

- **2.** Click on **IOLinx for ControlNet** to remove it.
- **3.** Select **Remove**.

**4.** Select **Yes** to uninstall IOLinx.

**TIP** If you are prompted to remove unused shared files, select **No to All**.

**5.** Reboot the computer.

### <span id="page-11-0"></span>**Install IOLinx**

**IMPORTANT** We recommend that you exit all Windows programs before running this Setup program.

- **TIP** The CD-ROM supports Windows Autorun. If you have Autorun configured, once the CD is inserted into the CD-ROM drive, the installation will automatically start at the first setup screen.
- **1.** Insert the CD in the computer's CD-ROM drive or access the compressed file you downloaded and saved to a temporary directory.
- **2.** If you are installing from CD-ROM and Autorun is enabled for your CD-ROM drive, go to step 5 on page 1-3.
- **3.** Select **Start** ⇒**Run**.

**4.** At the Run pop-up window, type **x:\setup** where **x** is the drive where the installation files are stored. You see the ControlNet Universal PCI Scanner Card screen.

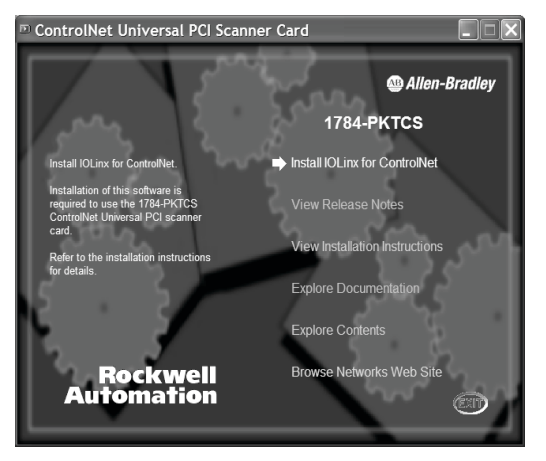

- **5.** Select **Install IOLinx for ControlNet**.
- **6.** If the Microsoft .NET Framework is already installed on your computer, go to step 10.

If the Microsoft .NET Framework is not installed on your PC, you will be prompted to install it.

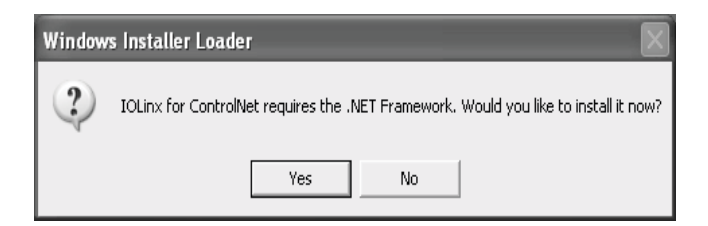

- **7.** Click Yes to install the Microsoft .NET Framework.
- **8.** Follow the on-screen instructions to install the software.
- **9.** When you have finished installing the.NET Framework, return to step 5.

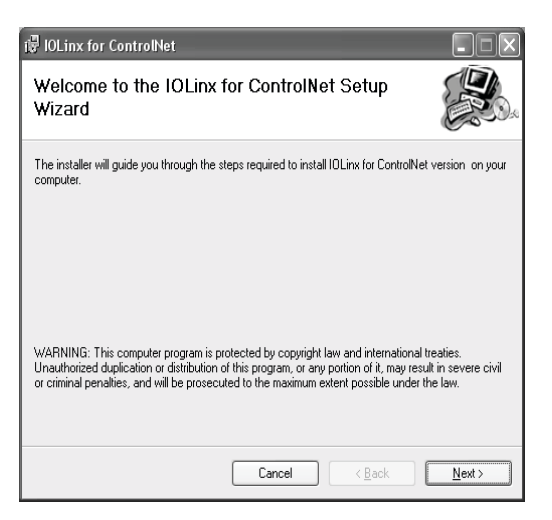

### **10.** Click **Next**.

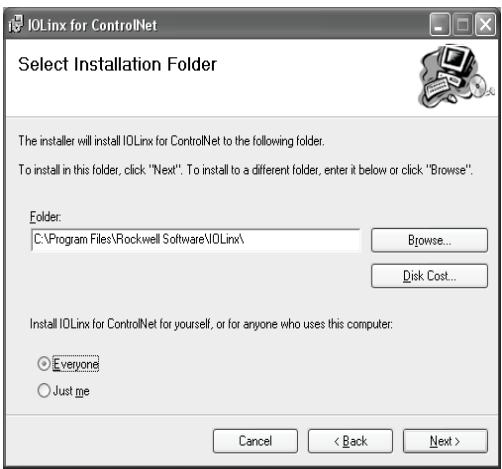

- **11.** Use the default path to the folder. Select the **Everyone** or **Just me** radio button, depending on your application.
- **12.** Click **Next**. You see the Confirm Installation screen.
- **13.** Click **Next** to install IOLinx.
- **14.** After the installation is complete, you see the Installation Complete screen. Click **Close**.

# **Notes:**

# <span id="page-16-3"></span><span id="page-16-1"></span><span id="page-16-0"></span>**Install the 1784-PKTCS Card**

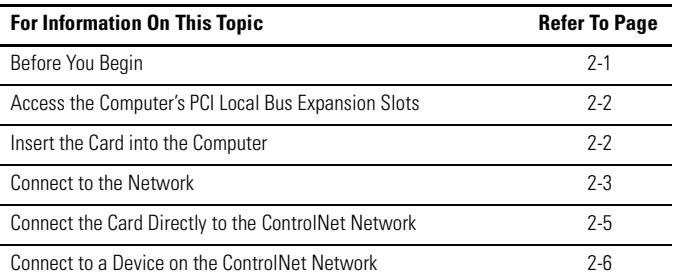

# <span id="page-16-2"></span>**Before You Begin**

To install the card, you need to:

- access the computer's expansion slots
- insert the card into the computer

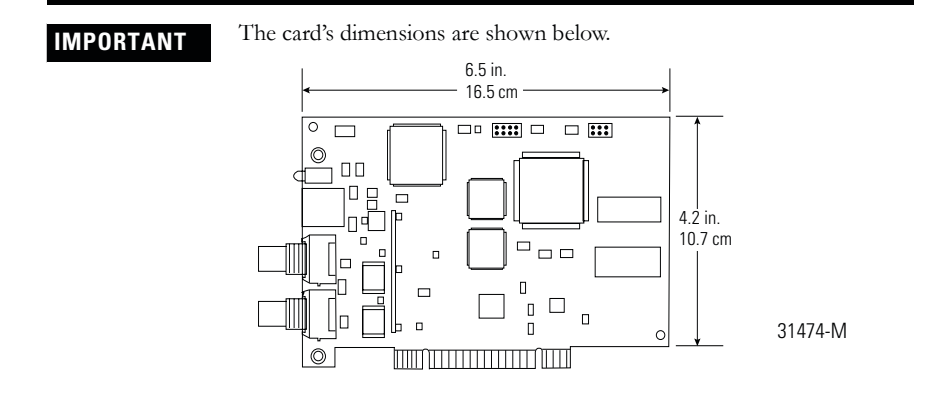

### <span id="page-17-0"></span>**Access the Computer's PCI Local Bus Expansion Slots**

To install the card, you must access the computer's PCI local bus expansion slots. Follow these general steps, or refer to your computer's user guide for further instructions:

- **1.** Shut down the host computer.
- **2.** Remove the computer's cover.
- **3.** Select a vacant PCI local bus expansion slot.
- **4.** Loosen the screw (if present) on the back (rear bracket) of the computer.
- **5.** Remove the slot's expansion cover.

### <span id="page-17-2"></span><span id="page-17-1"></span>**Insert the Card into the Computer**

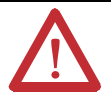

**WARNING** When used in a Class I, Division 2, hazardous location, this equipment must be mounted in a suitable enclosure with proper wiring method that complies with the governing electrical codes.

> If you insert or remove the card while host power is on, an electrical arc can occur. This could cause an explosion in hazardous location installations.

> Be sure that power is removed or the area is nonhazardous before proceeding.

To insert the card inside the computer:

- **1.** Handle the card so that you prevent electrostatic discharge. Refer to the Preface of this manual for more information.
- **2.** Insert the card into the edge connector and tighten the expansion slot screw (if present).
- **3.** Replace the computer's cover.
- **If the computer: then:** powers up go on to the next section, Connect to the Network, on [page](#page-18-0) 2-3 hangs up either the card is not seated correctly in the PCI slot or you have a memory or I/O conflict. You should: • remove and reinsert the card into the same PCI slot and try again • remove and reinsert the card into a different PCI slot and try again • remove all other non-essential cards and try again If you continue to experience difficulty, contact your local Rockwell Automation sales representative or distributor, or call Rockwell Automation Technical Support at 440.646.5800.
- **4.** Turn on the computer to be certain that it comes up correctly.

### <span id="page-18-0"></span>**Connect to the Network**

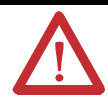

**WARNING** If you connect or disconnect the ControlNet cable with power applied to this module or any device on the network, an electrical arc can occur. This could cause an explosion in hazardous location installations.

After you have installed the card, you can connect it:

- directly to a ControlNet network, which requires a tap (page 2-5)
- to a device already connected to the ControlNet network (page 2-6)

See Figure 2.1 on page 2-4 for the connectors and indicators.

### **Figure 2.1 1784-PKTCS card**

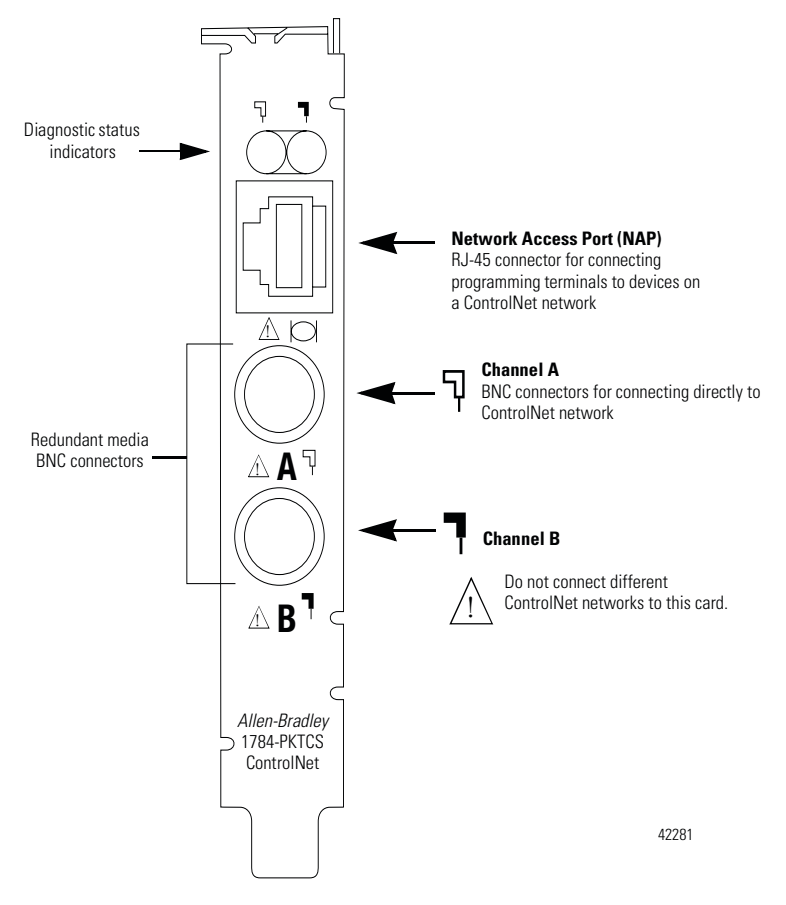

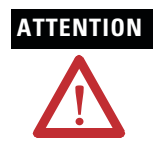

**ATTENTION** Do not connect different ControlNet networks to this card. If you attempt to connect a second network to this card, your communication system will operate erratically.

### <span id="page-20-1"></span><span id="page-20-0"></span>**Connect the Card Directly to the ControlNet Network**

To connect the card directly to a ControlNet network as shown in Figure 2.2, follow the instructions in these publications:

- ControlNet Coax Tap Installation Instructions, publication 1786-IN007
- ControlNet Coax Media Planning and Installation Manual, publication CNET-IN002

**Figure 2.2 Connect the card directly to the ControlNet network**

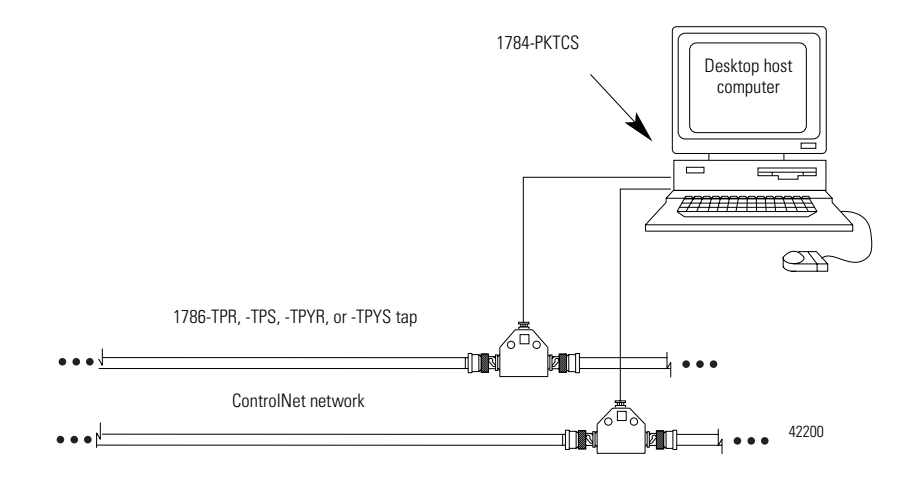

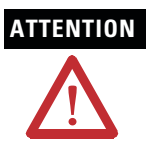

**ATTENTION** If you connect the product to a cable system that does not support redundant media, connect the tap dropline to the BNC connector labeled channel A. Channel B is left unconnected.

> If the cable system is redundant, connect the product so that all devices on the network use the same cable for the same channel. That is, all channel A connectors connect to one cable; all channel B connectors connect to the other cable.

**TIP** If you use a non-redundant cable system, all ControlNet devices must be on the same channel, channel A.

## <span id="page-21-1"></span><span id="page-21-0"></span>**Connect to a Device on the ControlNet Network**

The 1786-CP cable (Figure 2.3) connects a host computer to another ControlNet device. It has two RJ-45 8-pin connectors.

### **Figure 2.3 1786-CP cable**

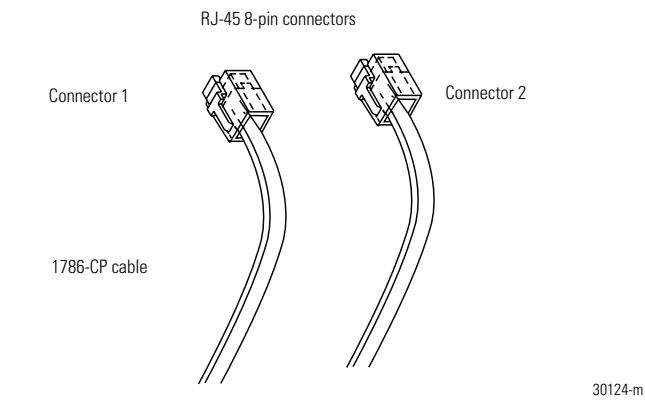

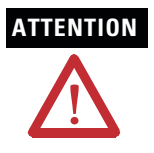

**ATTENTION** Use only the **1786-CP** cable when you connect a programming terminal to the network through the network access port (NAP). If you use a different cable, it could result in possible network failures or product damage.

See Table 2.1 and Table 2.2 for the wiring for the 1786-CP cable.

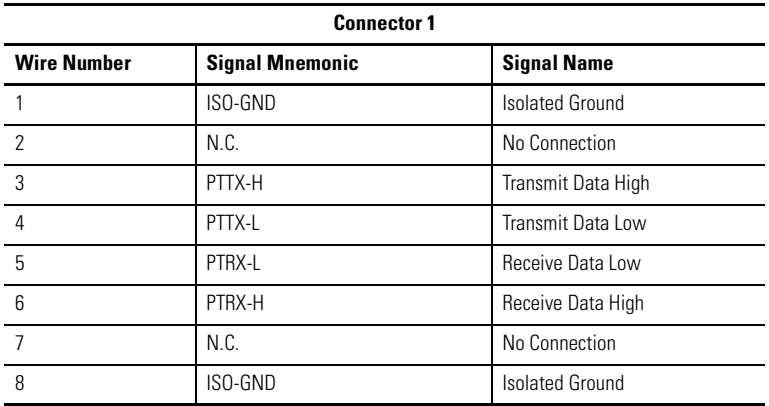

### **Table 2.1 Wiring for 1786-CP connector cable**

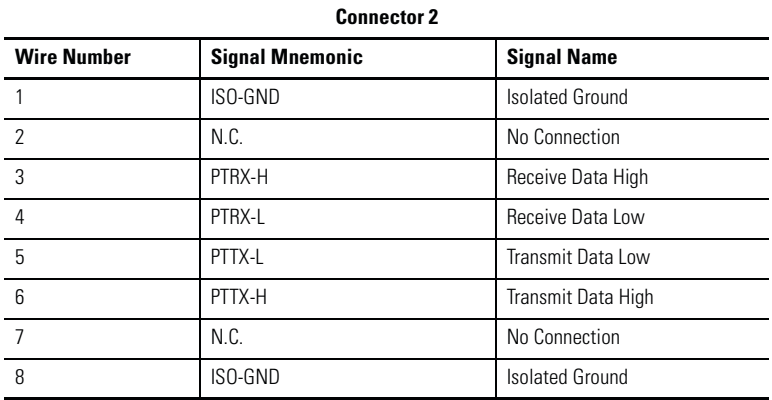

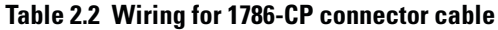

When you use the RJ-45 connector, you can connect the card to a ControlNet network without a tap through the Network Access Port (or NAP) of a programmable controller, I/O adapter, or other ControlNet compliant devices (Figure 2.4 and Figure 2.5).

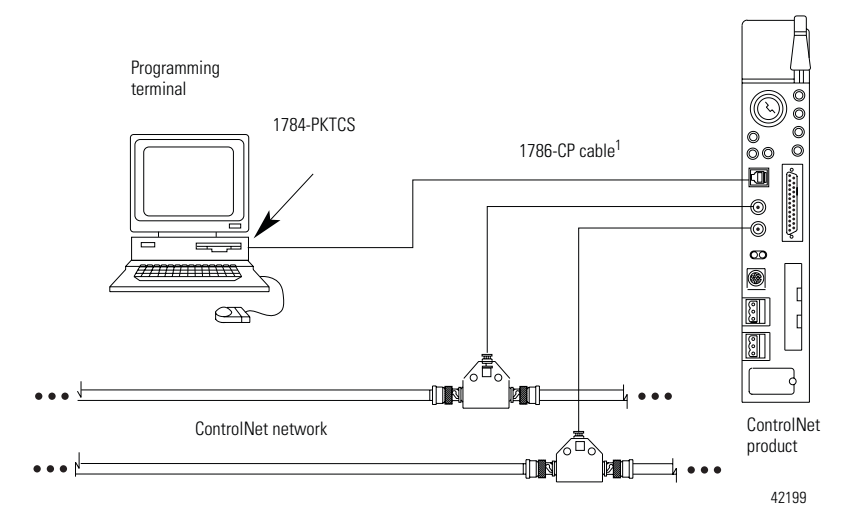

### **Figure 2.4 Connect a programming terminal to a ControlNet network through another ControlNet device**

1 The 1786-CP cable can be plugged into any ControlNet product's NAP to provide programming capability on the ControlNet network. When you connect a programming terminal through this cable, it is counted as a node and must have a unique address.

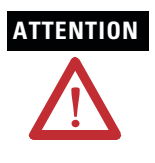

**ATTENTION** If the 1784-PKTCS card is using scheduled communication to control I/O, or produce or consume tags, do not use the 1786-CP cable to connect the card to the ControlNet network. Instead, connect the card directly to the ControlNet network as shown in Figure 2.2.

### **Figure 2.5 Connect a portable host computer to the ControlNet network through the 1784-PKTCS card**

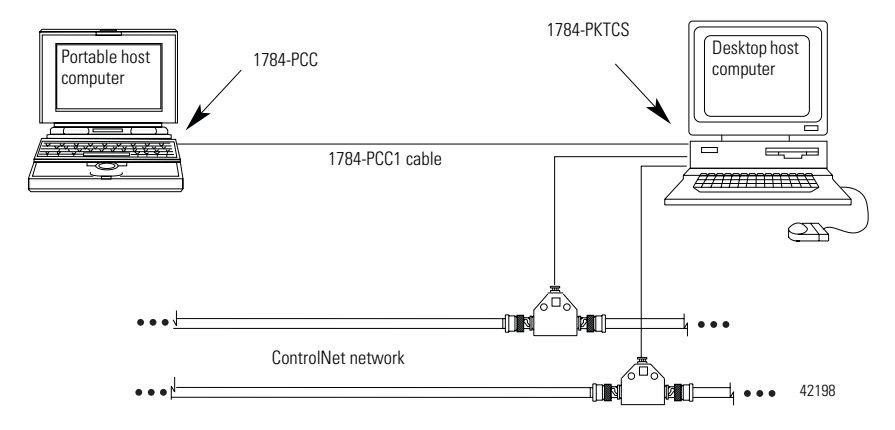

### <span id="page-24-0"></span>**What Is Next?**

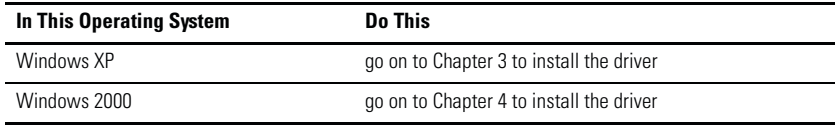

## **Notes:**

# <span id="page-26-4"></span><span id="page-26-3"></span><span id="page-26-1"></span><span id="page-26-0"></span>**Install the Driver in Windows XP**

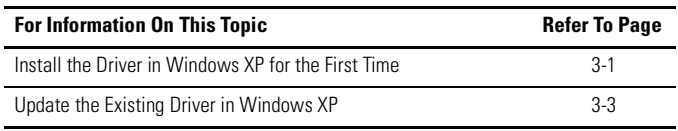

**IMPORTANT** Be sure that your 1784-PKTCS card is properly installed. Refer to Chapters 1 and 2 of this manual to install the card.

## <span id="page-26-2"></span>**Install the Driver in Windows XP for the First Time**

**IMPORTANT** Use this procedure if this is the first time that you are installing the 1784-PKTCS driver and IOLinx on this computer. Otherwise, use the [Update the Existing Driver in Windows XP p](#page-28-0)rocedure on [page](#page-28-0) 3-3 instead of this procedure.

**1.** When you boot up your computer for the first time after installing your 1784-PKTCS card, you see the Found New Hardware Wizard screen.

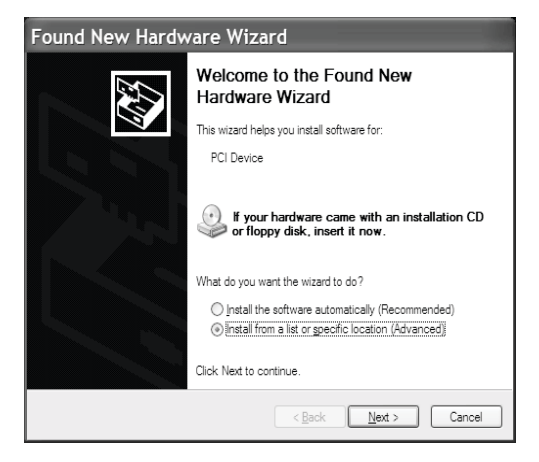

- **2.** Select the **Install from a list or specific location (Advanced)** radio button.
- **3.** Click **Next**.

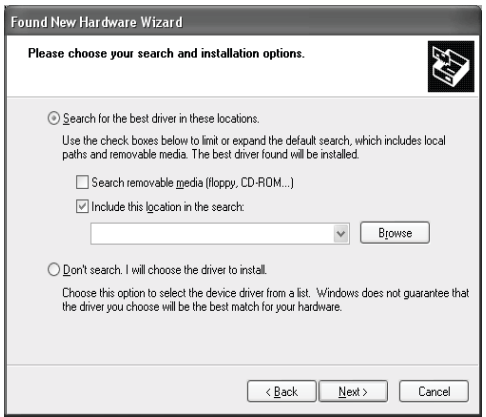

- **4.** Click the **Search for the best driver in these locations** radio button.
- **5.** Check the **Include this location in the search** checkbox and uncheck the remaining checkboxes.
- **6.** In the Found New Hardware wizard, click **Browse** and browse to this location: x:\Program Files\Rockwell Software\IOLinx\IOLinx for ControlNet\Drivers where  $x$ : \ is the drive where IOLinx is installed.
- **7.** Click **OK**.
- **8.** Click **Next**.

**IMPORTANT** If prompted to overwrite existing files, click **Yes**.

- **9.** Click **Finish**.
- **10.** Shut down and re-start the PC.

The driver is now ready to use. Go on to Chapter 5.

### <span id="page-28-1"></span><span id="page-28-0"></span>**Update the Existing Driver in Windows XP**

**IMPORTANT** Use this procedure only if you have previously installed the 1784-PKTCS driver and IOLinx on this computer. If you have not previously installed the 1784-PKTCS driver and IOLinx on this computer, use the [Install the](#page-26-2)  [Driver in Windows XP for the First Time](#page-26-2) procedure on page [3-1](#page-26-2) instead of this procedure.

**IMPORTANT** During the update procedure, communication through the card will be disrupted.

- **1.** Select **Start.**
- **2.** Right-click **My Computer**.

### **3.** Click **Manage**.

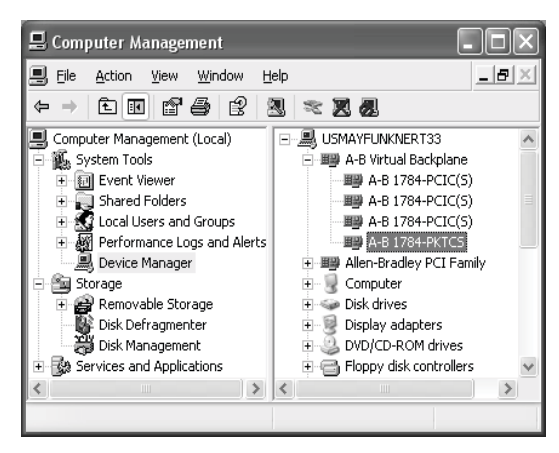

- **4.** In the left window pane, click the + to the left of **System Tools** to open it.
- **5.** Under System Tools, click **Device Manager**.
- **6.** In the right window pane, click the **+** to the left of A-B Virtual Backplane to expand it.
- **7.** Right-click **A-B 1784-PKTCS**.

**TIP** If you see more than one A-B 1784-PKTCS entry, perform the update on only one of the entries.

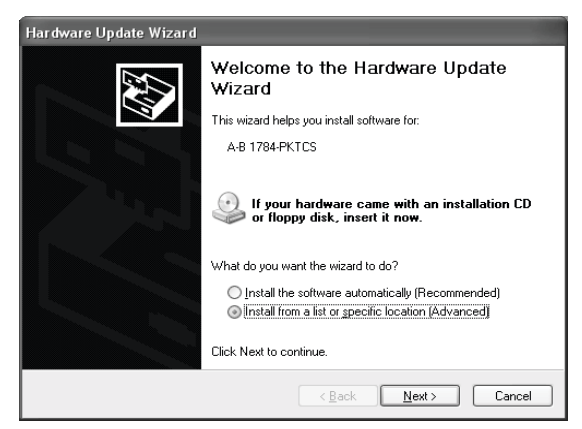

**8.** Click **Update Driver**. The Hardware Update Wizard appears.

- **9.** Select the **Install from a list or specific location (Advanced)** radio button.
- **10.** Click **Next**.

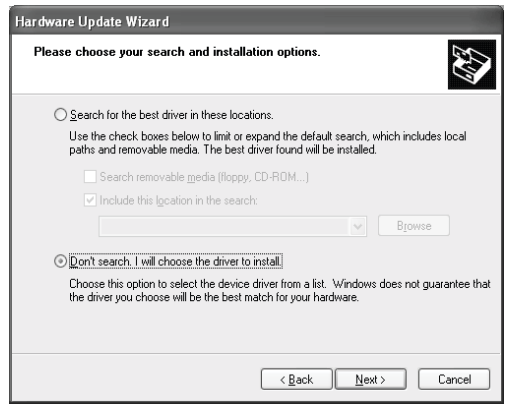

- 11. Click the **Don't search.** I will choose the driver to install radio button.
- **12.** Click **Next**.
- **13.** Click **Have Disk**.

**14.** Click **Browse** and browse to this location:

x:\Program Files\Rockwell Software\IOLinx\IOLinx for ControlNet\Drivers

where  $x$ : \ is the drive where IOLinx is installed.

- **15.** Click **Open**.
- **16.** Click **OK**.
- **17.** Click **A-B 1784-PKTCS** to highlight it.
- **18.** Click **Next**.

**IMPORTANT** If prompted to overwrite existing files, click **Yes**.

- **19.** Click **Finish**.
- **20.** Shut down and re-start the PC.

The driver is now ready to use. Go on to Chapter 5.

# <span id="page-32-3"></span><span id="page-32-1"></span><span id="page-32-0"></span>**Install the Driver in Windows 2000**

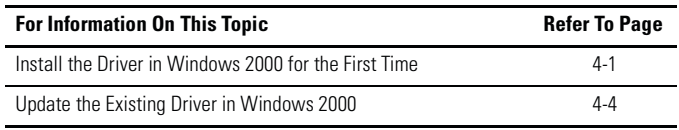

**IMPORTANT** Be sure that your 1784-PKTCS card is properly installed. Refer to Chapters 1 and 2 of this manual to install the card.

## <span id="page-32-2"></span>**Install the Driver in Windows 2000 for the First Time**

**IMPORTANT** Use this procedure if this is the first time that you are installing the 1784-PKTCS driver and IOLinx on this computer. Otherwise, use the [Update the Existing Driver in Windows 2000](#page-35-0) procedure on [page](#page-35-0) 4-4 instead of this procedure.

**1.** When you boot up your computer for the first time after installing your 1784-PKTCS card, you see the Found New Hardware Wizard screen.

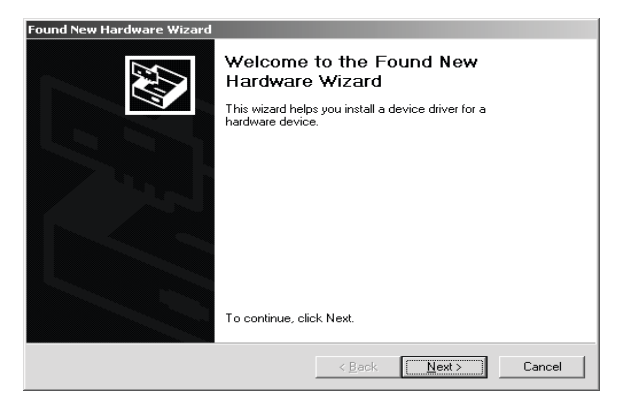

**2.** Click **Next**.

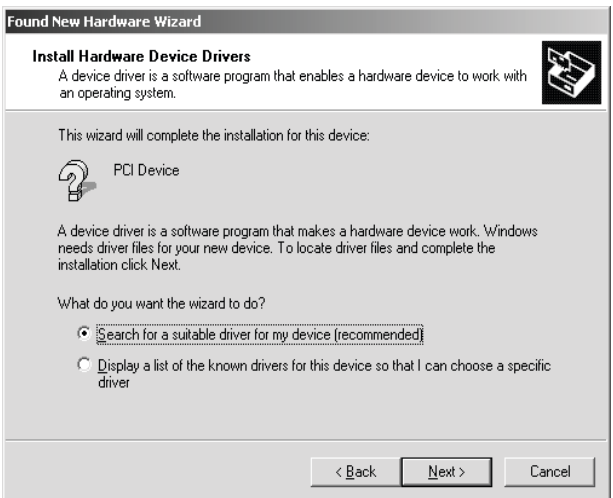

- **3.** Click the **Search for a suitable driver for my device (recommended)** radio button.
- **4.** Click **Next**.

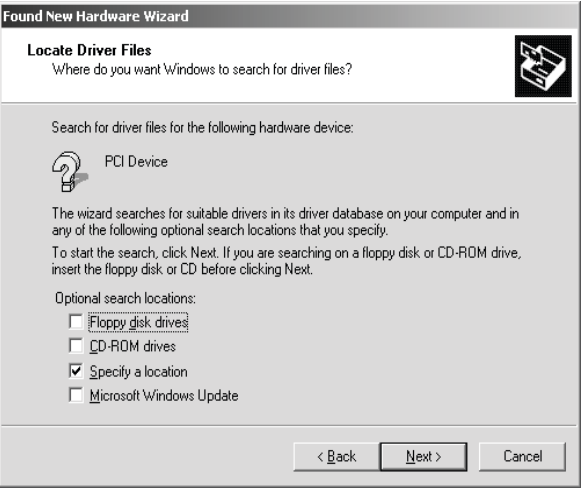

- **5.** Check the **Specify a location** checkbox and uncheck the remaining checkboxes.
- **6.** Click **Next**.

.

**7.** In the Found New hardware wizard, click **Browse** and browse to this location:

 x:\Program Files\Rockwell Software\IOLinx\IOLinx for ControlNet\Drivers\abpktcs.inf

where  $x$ : \ is the drive where IOLinx is installed.

- **8.** Click **Open**.
- **9.** Click **OK**.
- **10.** Click **Next** to install the new driver.

**IMPORTANT** If prompted to overwrite existing files, click **Yes**.

- **11.** Click **Finish** to close the Found New Hardware Wizard.
- **12.** Shut down and re-start the PC.

The driver is now ready to use. Go on to Chapter 5.

### <span id="page-35-1"></span><span id="page-35-0"></span>**Update the Existing Driver in Windows 2000**

**IMPORTANT** Use this procedure only if you have previously installed the 1784-PKTCS driver and IOLinx on this computer. If you have not previously installed the 1784-PKTCS driver and IOLinx on this computer, use the [Install the](#page-32-2)  [Driver in Windows 2000 for the First Time](#page-32-2) procedure on page [4-1](#page-32-2) instead of this procedure.

**IMPORTANT** During the update procedure, communication through the card will be disrupted.

- **1.** Right-click **My Computer**.
- **2.** Click **Manage**.

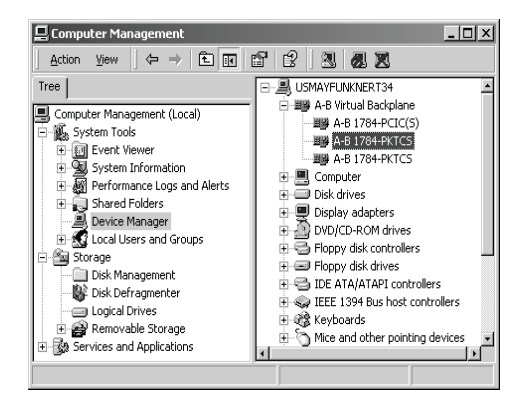

- **3.** In the left window pane, click the + to the left of **System Tools** to open it.
- **4.** Under System Tools, click **Device Manager**
- **5.** In the right window pane, click the **+** to the left of A-B Virtual Backplane to expand it.
- **6.** Right-click **A-B 1784-PKTCS**.

**TIP** If you see more than one A-B 1784-PKTCS entry, perform the update on only one of the entries.

**7.** Click **Properties**.

**8.** Click the **Driver** tab.

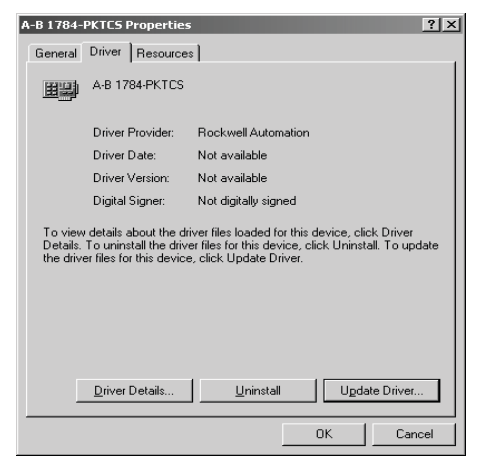

- **9.** Click **Update Driver**. The Upgrade Device Driver Wizard appears.
- **10.** Click **Next**.

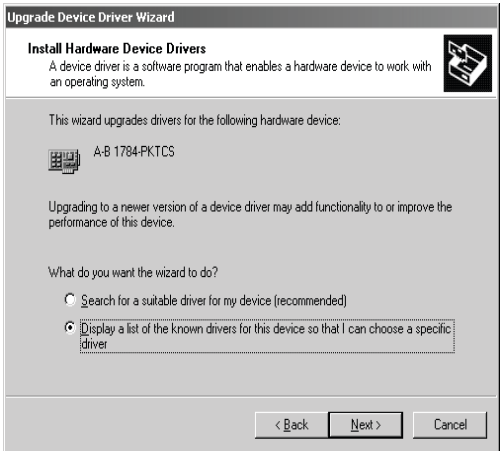

- **11.** Click the **Display a list of the known drivers for this device so I can choose a specific driver** radio button.
- **12.** Click **Next**.

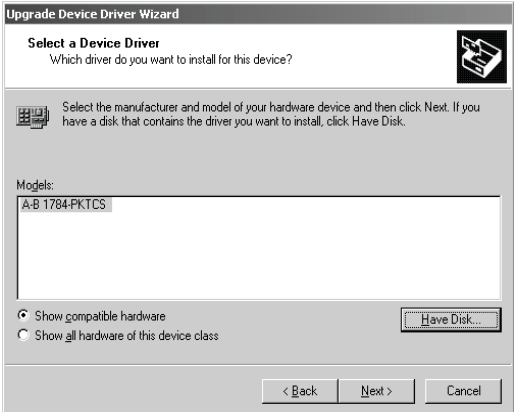

### **13.** Click **Have Disk**.

**14.** Click **Browse** and browse to this location:

x:\Program Files\Rockwell Software\IOLinx\IOLinx for ControlNet\Drivers\abpktcs.inf

where x:\ is the drive where IOLinx is installed.

### **15.** Click **Open**.

**16.** Click **OK**.

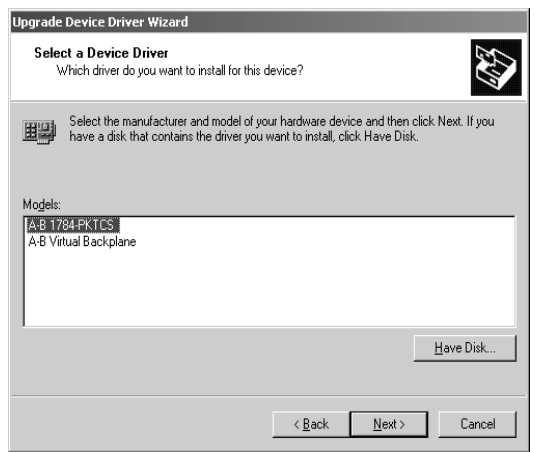

- **17.** Click **A-B 1784-PKTCS** to highlight it.
- **18.** Click **Next**.
- **19.** Click **Next** to install the new driver.

### **IMPORTANT** If prompted to overwrite existing files, click **Yes**.

- **20.** Click **Finish**.
- **21.** Close the A-B 1784-PKTCS Properties screen.
- **22.** Close the Device Manager screen.
- **23.** Shut down and re-start the PC.

The driver is now ready to use. Go on to Chapter 5.

# <span id="page-40-1"></span><span id="page-40-0"></span>**Once You Have Completed the Installation**

Once you have installed the card and drivers, you can do the following:

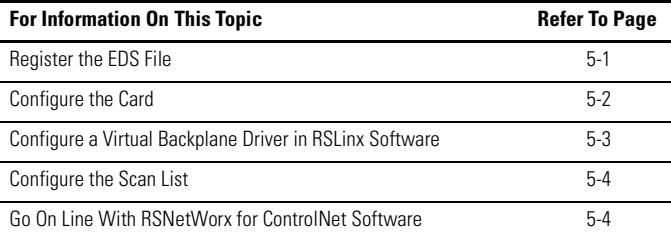

### <span id="page-40-3"></span><span id="page-40-2"></span>**Register the EDS File**

- **1.** To obtain the EDS file, do one of the following:
	- on the 1784-PKTCS Driver CD supplied with your card, browse to:

\EDS Files\0001000C00700400.eds

- download from http://www.ab.com/networks/eds/0001000C00700400.eds
- **2.** Use the EDS wizard in either RSLinx or RSNetWorx for ControlNet software to register the EDS file for the 1784-PKTCS card
	- In Windows, select **Start** ⇒**Programs** ⇒**Rockwell Software** ⇒**RSLinx Tools** ⇒**EDS Hardware Installation Tool**.
	- In RSNetWorx for ControlNet, select **Tools** ⇒**EDS Wizard**.

### <span id="page-41-2"></span><span id="page-41-1"></span><span id="page-41-0"></span>**Configure the Card**

Use the IOLinx configuration application to set the card's ControlNet node address, IOLinx port number, and virtual backplane slot.

**1.** If the IOlinx gears do not appear in the system tray, start the IOLinx configuration application by selecting **Start** ⇒**Programs** ⇒**Rockwell Software** ⇒**IOLinx for ControlNet** ⇒**IOLinx for ControlNet**.

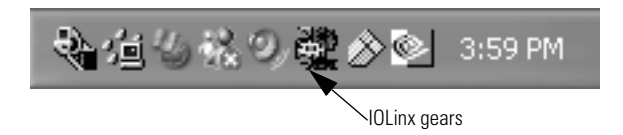

- **2.** Open the IOLinx configuration application by double-clicking the IOLinx gears in the system tray.
- **3.** Double-click the row corresponding to the scanner card you want to configure.

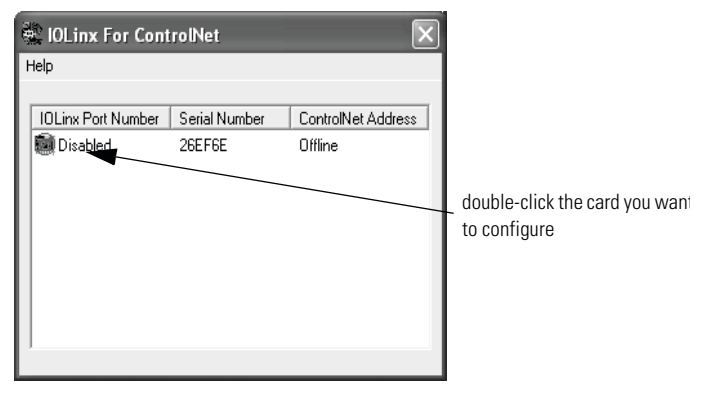

**TIP** The IOLinx configuration application shows all of the installed cards. Be certain to select the correct card.

**4.** You see the Port Configuration screen.

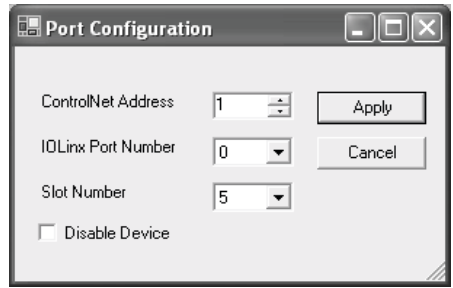

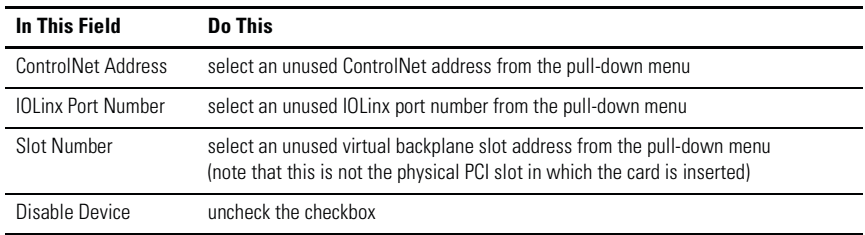

**5.** Close the IOLinx configuration application.

### <span id="page-42-1"></span><span id="page-42-0"></span>**Configure a Virtual Backplane Driver in RSLinx Software**

- **1.** Open RSLinx software.
- **2.** Select **Communications** ⇒**Configure Drivers...**
- 3. On the Configure Drivers menu, select Virtual Backplane (SoftLogix 58xx)' from the Available Driver Types menu.
- **4.** Click on **Add New**.
- **5.** Enter a name for the driver and click on **OK**.
- **6.** Click on **Close**.

The Virtual Backplane driver is now available to use.

### <span id="page-43-3"></span><span id="page-43-0"></span>**Configure the Scan List**

Use RSNetWorx for ControlNet to configure the scan list for the 1784-PKTCS card. Refer to publication CNET-UM001, ControlNet Modules in Logix5000 Control Systems User Manual, for details.

### <span id="page-43-4"></span><span id="page-43-1"></span>**Go On Line With RSNetWorx for ControlNet Software**

When going on line with RSNetWorx for ControlNet software via the 1784-PKTCS card:

- <span id="page-43-2"></span>**1.** Double-click on the **+** sign to the left of the Virtual Chassis.
- **2.** Double-click on the **+** sign to the left of the 1784-PKTCS card to expand it.
- **3.** Click on **Port A, ControlNet**.

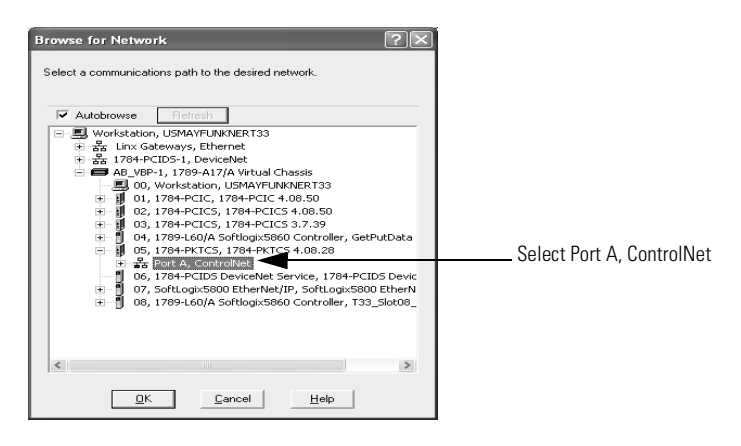

### <span id="page-44-0"></span>**When You Use RSNetWorx for ControlNet Software**

Keep the following in mind when you use RSNetWorx for ControlNet software.

### *1784-PKTCS Card Will Not Establish Connections Until Output Data is Initialized*

The 1784-PKTCS card will not establish new or modified connections that require data to be produced by the 1784-PKTCS card until the controlling application has initialized the output data.

Examples of controlling applications include:

- RSView applications
- IOView test application
- Custom IOLinx applications

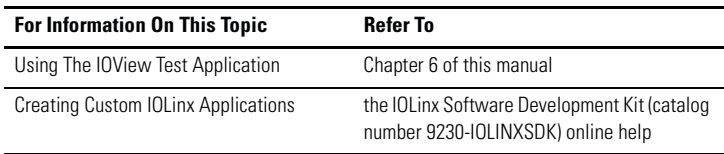

Examples of connection types that require output data from a controlling application include:

- Exclusive Owner connections to I/O racks
- Exclusive Owner connections to I/O modules
- Send Data connections

Examples of connection types that do **not** require output data from a controlling application include:

- Input Only connections to I/O racks
- Input Only connections to I/O modules
- Listen Only connections to I/O racks
- Listen Only connections to I/O modules
- Receive Data From connections

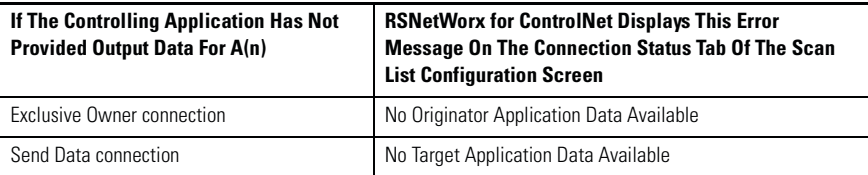

RSNetWorx for ControlNet 6.00.00 or later is required to display these error messages. If RSNetWorx for ControlNet 5.11.00 is used, "Unknown Error" will be displayed on the Connection Status tab of the scan list configuration screen.

### **Resolve the Errors**

Follow this procedure to resolve error conditions on the PC containing the 1784-PKTCS card reporting the error:

- **1.** Start the controlling application.
- **2.** Verify that the size of the output data provided by the controlling application is as large as the output data configured in the scan list of the 1784-PKTCS card.
- **3.** Verify that the controlling application has written the output data at least once.

### *Shut Down the Controlling Application Before You Download a Configuration to the Network or Modify the Scan List*

You cannot modify or delete scan list entries of the 1784-PKTCS card that correspond to connections being controlled by your application.

• If you attempt to download a configuration to your network and connections are being controlled by your application, RSNetWorx for ControlNet displays the following screen:

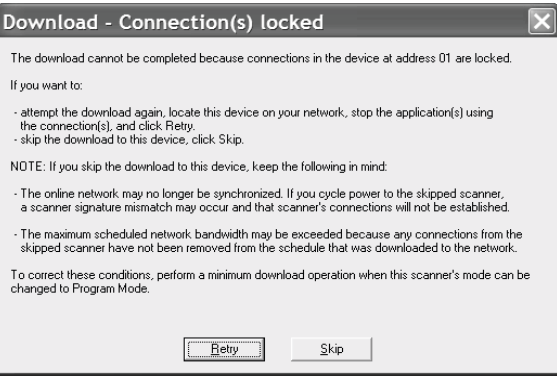

If you see this screen, you should:

- $\overline{\phantom{a}}$  Shut down the application that is controlling the connections.
- **ñ** Use RSNetWorx to download the configuration to your network.

• If you modify or delete connections that are being controlled by your application, RSNetWorx for ControlNet displays the following screen when you attempt to save your changes:

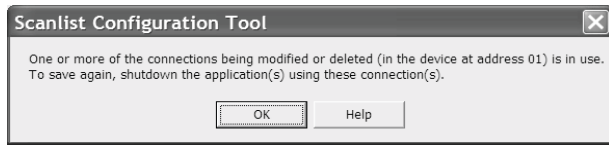

If you see this screen, you should:

- $\overline{\phantom{a}}$  Shut down the application that is controlling the connections.
- Save your changes in RSNetWorx.

### *Resource Calculations In RSNetWorx for ControlNet Software*

RSNetWorx for ControlNet software calculates the 1784-PKTCS resources your configuration requires. These calculations are performed whether you are on line or off line with RSNetWorx. The 1784-PKTCS card can handle a particular configuration provided that:

- the number of scan list entries in the card is not more than 127
- the I/O Data File usage of the card is not more than 8192 16-bit words
- the Peak Scheduled usage of the card is not more than 100%,
- the CPU usage of the card is less than 100%
- the Consume and Produce usage of the card is not more than 100%

Follow these steps to see the resources required for your configuration:

- **1.** On the RSNetWorx for ControlNet main window, right-click the 1784-PKTCS card.
- **2.** Select **Scanlist Configuration**.
- **3.** Select the Node Memory Usage tab to see the number of scan list entries used and the Data File usage.

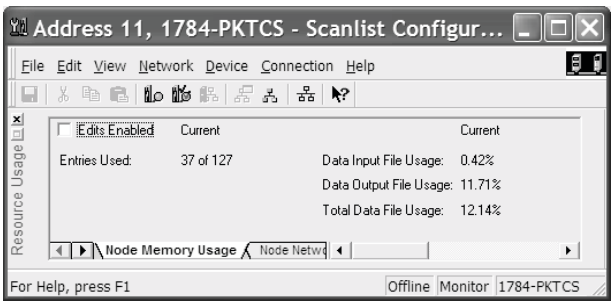

**4.** Select the Node Network Usage tab to see the Peak Scheduled usage.

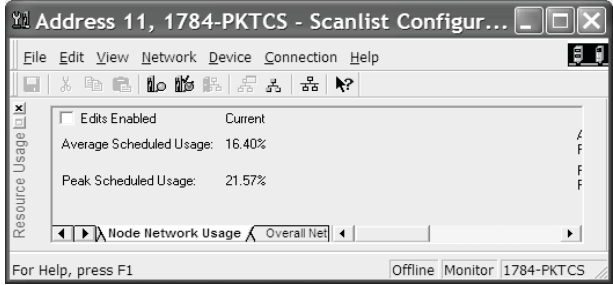

**5.** On the RSNetWorx for ControlNet main window, right-click the 1784-PKTCS card.

**6.** Select **Properties...**, and select the Device Usages tab to see the CPU usage and the Consume and Produce usage.

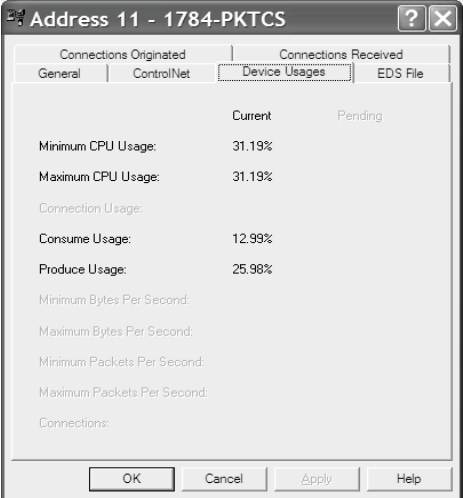

If the system exceeds any of the usage limits described previously, use RSNetWorx for ControlNet to reconfigure your system. Consider one or more of the following options:

- increase the Requested Packet Interval (RPI) of the entries in the scan list of the1784-PKTCS card
- increase the Network Update Time (NUT) for your ControlNet network
- decrease the number of entries in the scan list of the 1784-PKTCS card
- decrease the Input and/or Output Sizes of the entries in the scan list of the1784-PKTCS card

## **Notes:**

# <span id="page-50-5"></span><span id="page-50-4"></span><span id="page-50-3"></span><span id="page-50-1"></span><span id="page-50-0"></span>**Use IOView to Verify the Configuration**

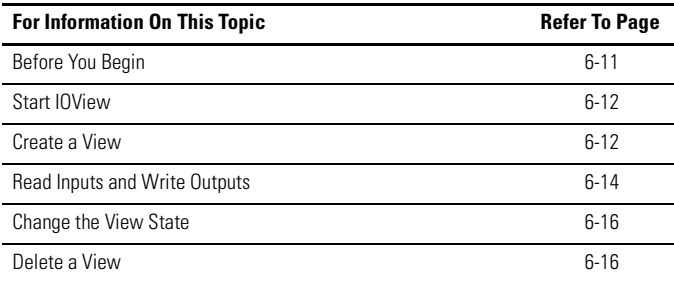

Included with the IOLinx for 1784-PKTCS driver CD is a stand-alone test application (called IOView.exe) that lets you diagnose simple problems over the network before the control application is available for integration.

In addition, you can use the test application to make certain that the 1784-PKTCS card has been correctly installed and is functioning in the PC.

# <span id="page-50-2"></span>**Before You Begin**

Before you begin, you must have done the following:

- Installed the card
- Connected it to the ControlNet network, and
- Used RSNetWorx for ControlNet to load a scan list into the card

### <span id="page-51-0"></span>**Start IOView**

The test application IOView is automatically installed as part of the driver installation procedure.

To start IOView, click **Start** ⇒ **Programs** ⇒ **Rockwell Software** ⇒ **IOLinx** ⇒ **IOLinx for ControlNet** ⇒ **Samples** ⇒ **IOView**.

**TIP** You may invoke multiple instances of IOView at the same time.

### <span id="page-51-2"></span><span id="page-51-1"></span>**Create a View**

The 1784-PKTCS card supports Network views and I/O Set (IoSet) views. A Network view encapsulates I/O data from all of the devices in the scan list. The data is organized according to the input and output addresses that you entered with the scanner configuration tool in RSNetWorx for ControlNet.

An I/O Set view encapsulates I/O data from one specified scan list entry. A scan list entry is specified by the Entry Name that you entered with the scanner configuration tool in RSNetWorx for ControlNet.

To create a view, follow these steps:

**1.** In IOView, select the port number of the 1784-PKTCS card for which you want to create a view.

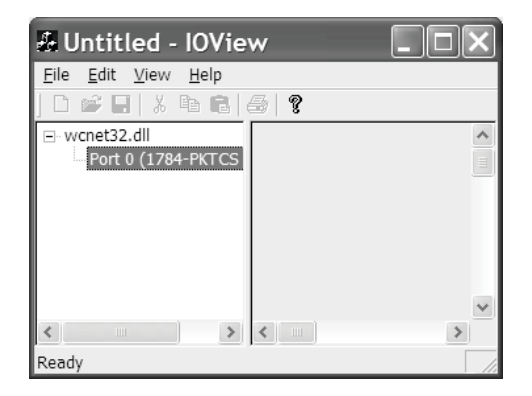

- **2.** Create either a Network view or an I/O Set view.
	- To create a Network view, select **Edit** ⇒ **Create Network View.**
	- To create an I/O Set view, select **Edit** ⇒ **Create I/O Set View**.

You see this screen:

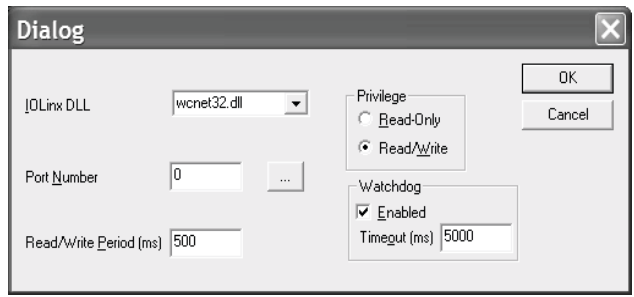

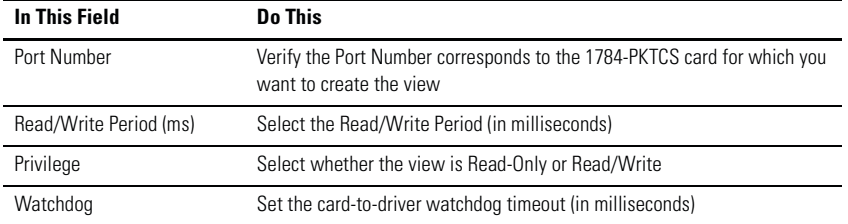

**TIP** Input data from a connection can be contained in multiple views. Output data for a connection can be contained only in one view which has Read/Write privileges.

**3.** Select **OK** to create the view.

### <span id="page-53-4"></span><span id="page-53-3"></span><span id="page-53-0"></span>**Read Inputs and Write Outputs**

The input data (if any) and output data (if any) associated with the view are displayed in the Input Data and Output Data sections, respectively.

### <span id="page-53-1"></span>**Change the Read/Write Period**

The data transfer between IOView and the card occurs at the Read/Write Period. You can change this period by moving the Read/Write Period slider.

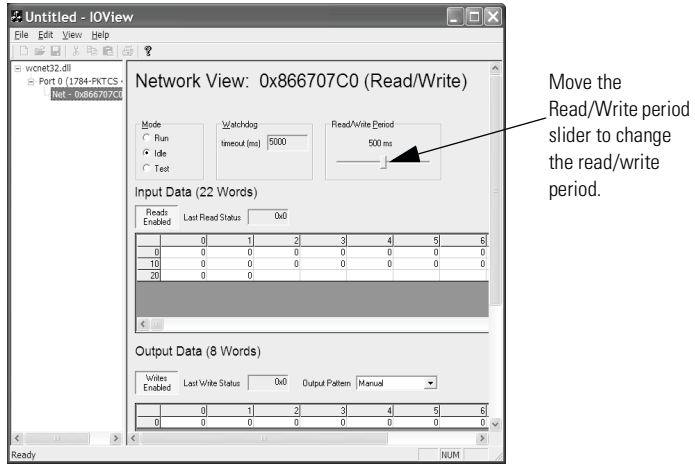

### <span id="page-53-2"></span>**Change Output Data**

You can change output data for Read/Write views by doing one of the following:

- manually entering values into the Output Data section
- selecting a pre-determined output pattern

### *Manually Enter Values*

To manually enter the output values:

- **1.** On the IOView screen, select **Manual** from the Output Pattern pull-down list.
- **2.** In the Output data area of the IOView screen, enter the desired output values.

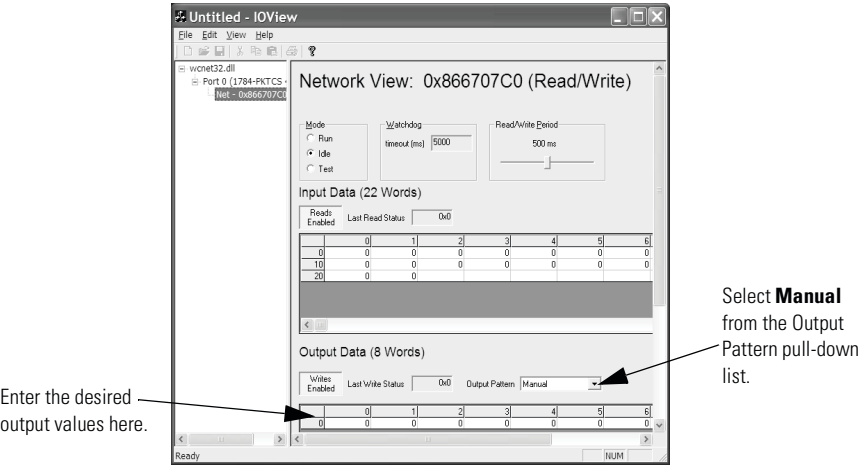

### *Select a Pre-determined Output Pattern*

When you select a setting other than Manual, IOView automatically generates the output data based on the selected pattern. To select a pre-determined output pattern, select a setting other than Manual from the Output Pattern pull-down list.

### <span id="page-55-0"></span>**Change the View State**

When the view is initially created, the view state is set to Idle. The view state must be set to Run in order for the I/O adapters and I/O modules to energize their outputs based on the output data associated with the view.

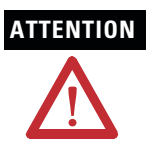

**ATTENTION** Changing the view state to Run will cause the I/O adapters and I/O modules to energize their outputs based on the output data associated with the view.

> Produced data for a Send Data connection will be sent to the consuming device and consumed data for a Receive Data From connection will be received from the producing device regardless of the view state.

To avoid personal injury and property damage, before setting the view state to Run, verify that the output values are appropriate for the consuming devices.

Set the view state to Run by selecting the **Run** radio button on the IOView screen. Once the view state is set to Run, active outputs are sent to the associated output devices.

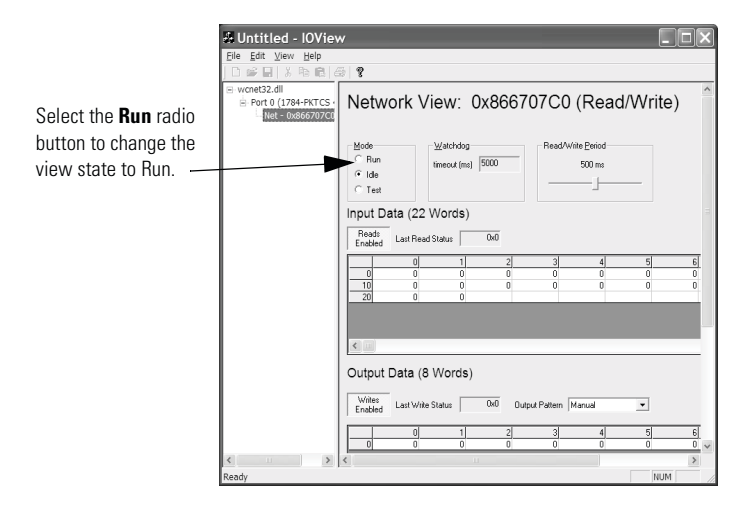

## <span id="page-55-2"></span><span id="page-55-1"></span>**Delete a View**

To delete a view, either:

- In the left-hand pane of the IOView screen, select the view to be deleted, then select **Edit** ⇒ **Delete View**.
- Select **File** ⇒ **Exit** to shut down IOView.

# <span id="page-56-2"></span><span id="page-56-1"></span><span id="page-56-0"></span>**Interpret Status Indicators**

The status indicators on the card give you information about the card and the network when the card is connected to the network with the BNC connectors. Table 7.1 outlines the states and explains what each state means to you and the action you should take, if any, to correct that state.

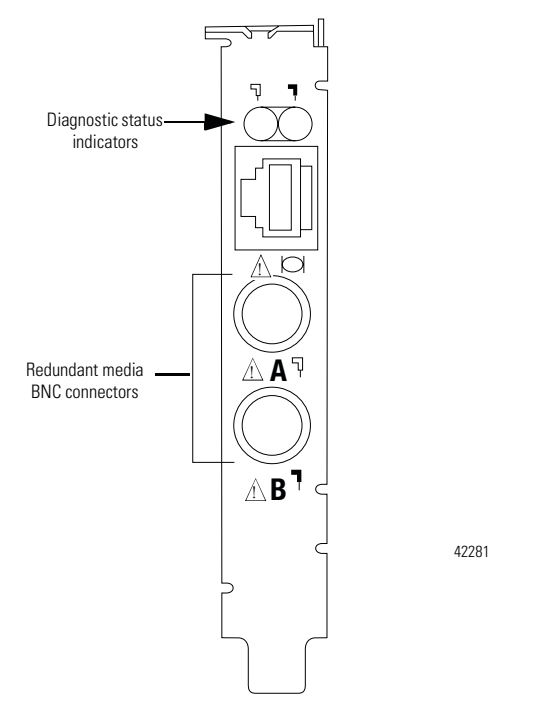

**IMPORTANT** When you connect the module to a ControlNet network using only the network access port (NAP), the status indicators are meaningless.

- **steady** indicator is on continuously in the defined state.
- **alternating** the two indicators alternate between the two defined states at the same time (applies to both indicators viewed together). The two indicators are always in opposite states, out of phase.

• **flashing** - the indicator alternates between the two defined states (applies to each indicator viewed independent of the other). If both indicators flash, they must flash together, in phase.

| $\P$ $_{\rm A}$<br>and<br>ĪΒ | Cause:                                               | <b>Action:</b>                                                                                                    |
|------------------------------|------------------------------------------------------|----------------------------------------------------------------------------------------------------|
| off                          | no power<br>$\bullet$                                | • none or apply power to the PC                                                                                                    |
|                              | 1784-PKTCS card<br>$\bullet$<br>not configured       | Configure the card. See page 5-2.<br>$\bullet$                                                                                                    |
|                              | 1784-PKTCS<br>$\bullet$<br>driver not<br>installed   | • Install the driver. Refer to Chapter 3.                                                                                                    |
|                              | faulted card<br>$\bullet$                            | • check operating system event log for details<br>of fault (if the PC's operating system supports<br>an event log)                                     |
|                              |                                                      | cycle power to the PC<br>٠                                                                                                    |
|                              |                                                      | • verify that you have firmly inserted the<br>1784-PKTCS card into a PCI local bus<br>expansion slot and that the expansion slot<br>screw is tightened |
|                              |                                                      | • if fault persists, contact your Rockwell<br>Automation representative or distributor                                                                 |
| steady red                   | faulted card                                         | • check operating system event log for details<br>of fault (if the PC's operating system supports<br>an event log)                                     |
|                              |                                                      | cycle power to the PC                                                                                                    |
|                              |                                                      | verify that you have firmly inserted the<br>1784-PKTCS card into a PCI local bus<br>expansion slot and that the expansion slot<br>screw is tightened   |
|                              |                                                      | if fault persists, contact your Rockwell<br>Automation representative or distributor                                                                   |
| alternating red/green        | self-test<br>$\bullet$                               | none<br>$\bullet$                                                                                                    |
| alternating red/off          | incorrect node<br>٠<br>configuration                 | check 1784-PKTCS node address and other<br>ControlNet configuration parameters                                                                         |
|                              | duplicate<br>$\bullet$<br>ControlNet node<br>address |                                                                                                    |
| off                          | channel disabled<br>$\bullet$                        | use RSNetWorx to configure the ControlNet<br>network for redundant media, if required                                                                  |

**Table 7.1 ControlNet status interpretation**

| R<br>and           | Cause:                                  | <b>Action:</b>                                                                                                    |
|--------------------|-----------------------------------------|----------------------------------------------------------------------------------------------------|
| steady green       | normal operation<br>$\bullet$           | none<br>٠                                                                                                    |
| flashing green/off | temporary<br>network errors             | • check media for broken cables, loose<br>connectors, missing terminators, etc.                                                                |
|                    |                                         | if condition persists, refer to the ControlNet<br>$\bullet$<br>Media Planning and Installation Manual,<br>publication CNET-IN002               |
| flashing red/off   | media fault                             | check media for broken cables, loose<br>$\bullet$<br>connectors, missing terminators, etc.                                                     |
|                    |                                         | if condition persists, refer to the ControlNet<br>٠<br>Media Planning and Installation Manual,<br>publication CNET-IN002                       |
|                    | no other nodes<br>present on<br>network | add other nodes to the network                                                                                                    |
| flashing red/green | incorrect node<br>address               | • change 1784-PKTCS node address so that it<br>is less than or equal to UMAX <sup>1</sup>                                                      |
|                    | incorrect network<br>configuration      | use RSNetWorx to reconfigure the<br>ControlNet network so that UMAX <sup>1</sup> is greater<br>than or equal to the 1784-PKTCS node<br>address |

**Table 7.1 ControlNet status interpretation**

 $1$  UMAX is the highest node address on a ControlNet network that can transmit data.

## **Notes:**

# <span id="page-60-2"></span><span id="page-60-1"></span><span id="page-60-0"></span>**Specifications**

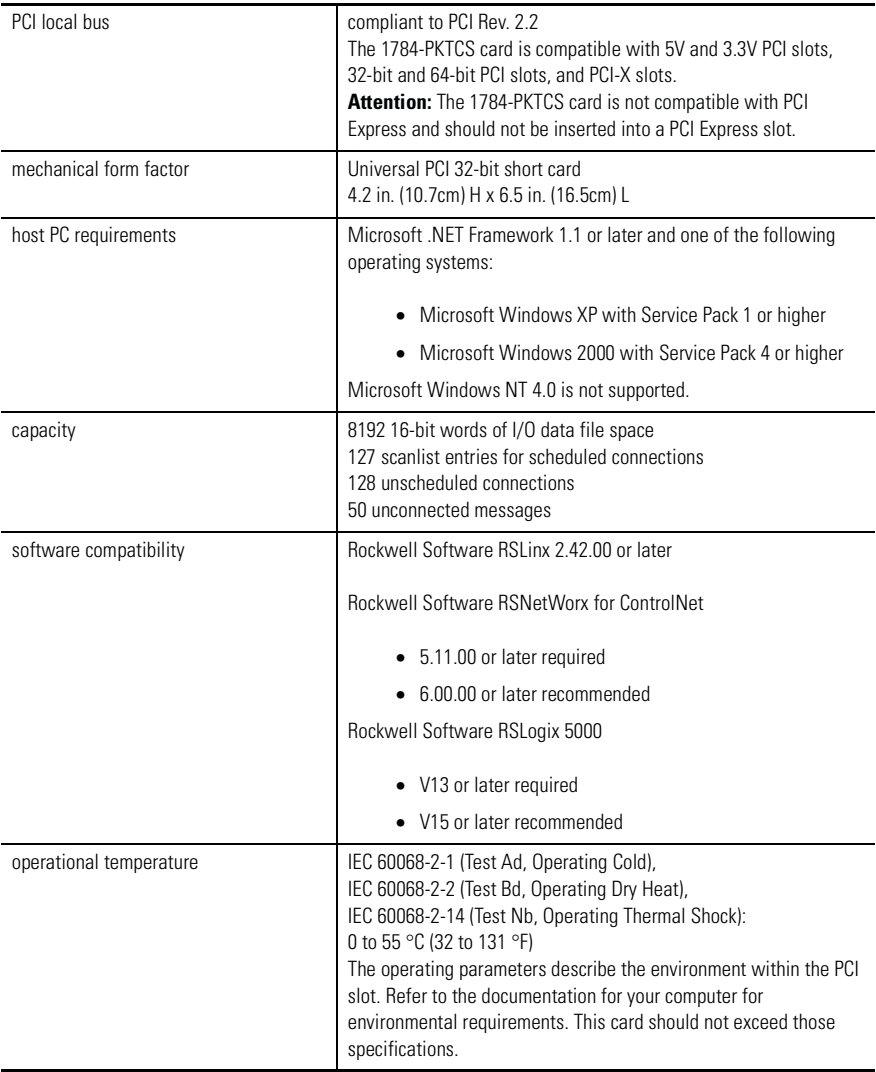

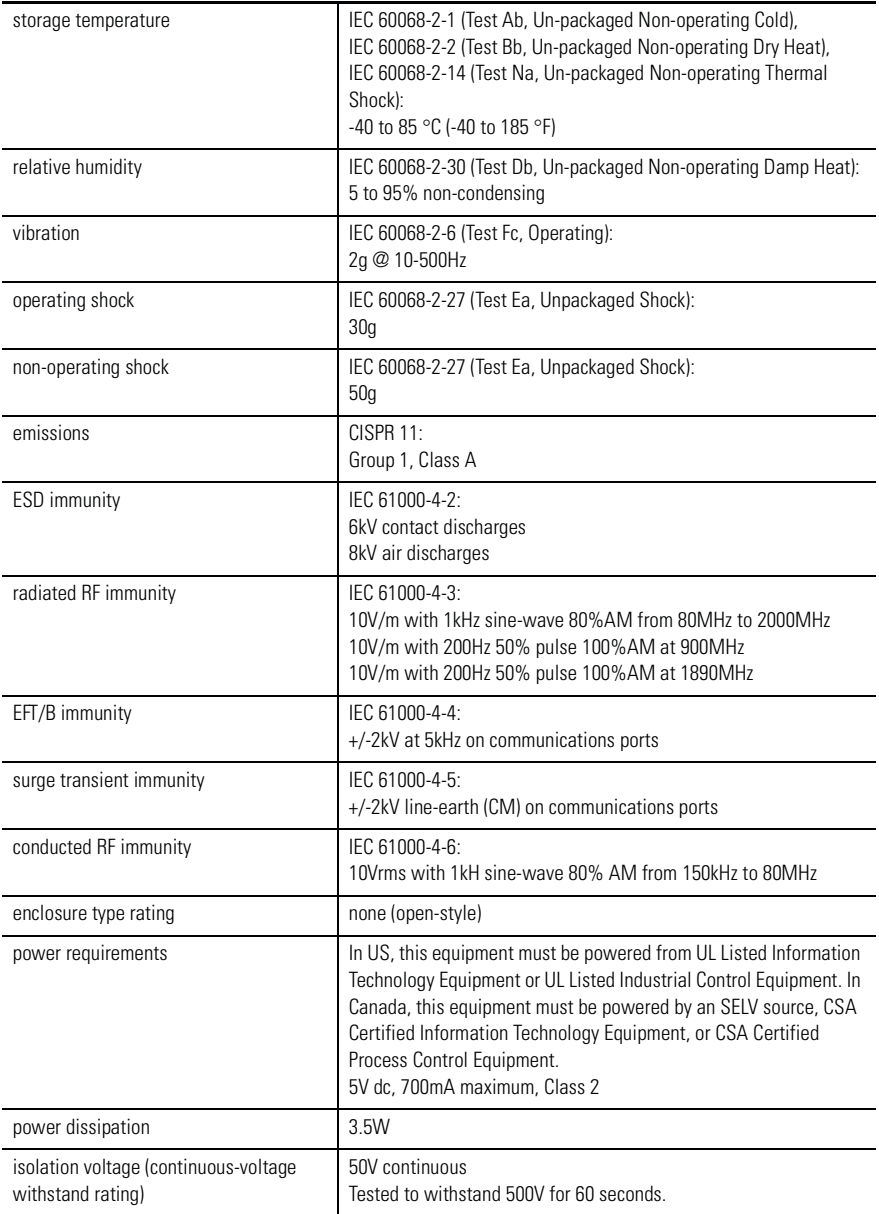

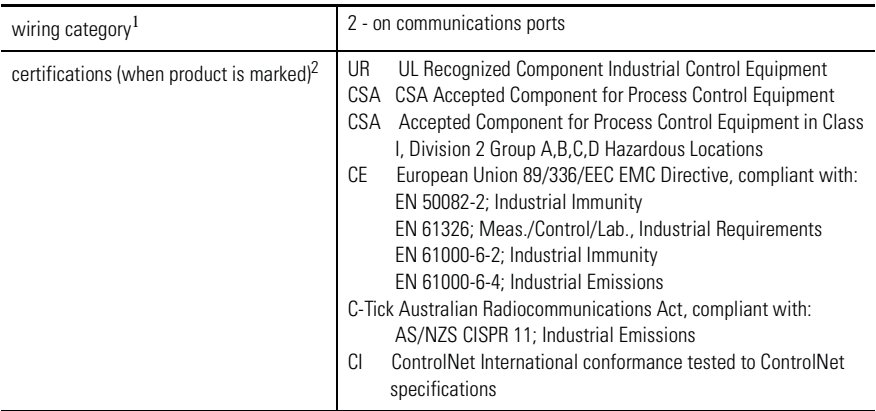

<sup>1</sup> Use this Conductor Category information for planning conductor routing as described in the appropriate System Level Installation Manual.

 $2$  See the Product Certification link at www.ab.com for Declarations of Conformity, Certificates, and other certification details.

## **Notes:**

### <span id="page-64-0"></span>**Numerics**

**1784-PKTCS Card** About [Preface-7](#page-6-3)

# **C**

**Communication on DeviceNet** [1-5](#page-4-0) **Configue The Scan List** [5-4](#page-43-2) **Configure A Virtual B[ackplane Driver IN RSLinx](#page-42-1)  Software** 5-3 **Configure The Card** [5-2](#page-41-2) **Configure The Scan List** [5-4](#page-43-3) **Connect** To A Device On The ControlNet Network [2-6](#page-21-1) **Connect To The Network** [2-5](#page-20-1) **ControlNet Network** Connect To [2-5](#page-20-1) Connect To A Device On [2-6](#page-21-1) **Create** A View [6-12](#page-51-2)

### **D**

**Delete** A View [6-16](#page-55-2)

### **I**

**Inputs** Read [6-14](#page-53-3) **Insert The Ca[rd Into The Computer](#page-10-3)** [2-2](#page-17-2) **Instal IOLinx** 1-1 **Install** [3-1](#page-26-4) **Install The Card** [2-1](#page-16-3) **Install The Driver** In Windows 2000 [4-1](#page-32-3) In Windows XP [3-1](#page-26-4) **Interpret Status Indicators** [7-1](#page-56-2) **IOView** [6-11](#page-50-4)

### **L**

**LEDs** Interpret [7-1](#page-56-2) Status Indicator [7-1](#page-56-2)

### **O**

**Outputs** Write [6-14](#page-53-4)

### **P**

**Publications For Further Reference** [Preface-8](#page-7-3) **Purpose of This Manual** [Preface-7](#page-6-4)

### **R**

**Read Inputs** [6-14](#page-53-3) **Register The EDS File** [5-1](#page-40-3) **RSNetWorx Fo[r ControlNet Software](#page-43-4)** Go Online 5-4

### **S**

**Specifications** [1-5](#page-60-2) **Status Indicator LEDs** [7-1](#page-56-2)

### **T**

**Terms Used In This Manual** [Preface-8](#page-7-4)

### **U**

**Update The Driver** In Windows 2000 [4-4](#page-35-1) In Windows XP [3-3](#page-28-1)

### **V**

**Verify The Card Configuration** [6-11](#page-50-5)

# **W**

**What Your Package Contains** [Preface-8](#page-7-5) **Write Outputs** [6-14](#page-53-4)

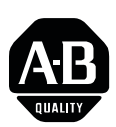

# **How Are We Doing?**

Your comments on our technical publications will help us serve you better in the future. Thank you for taking the time to provide us feedback. You can complete this form and mail (or fax) it back to us or email us at RADocumentComments@ra.rockwell.com

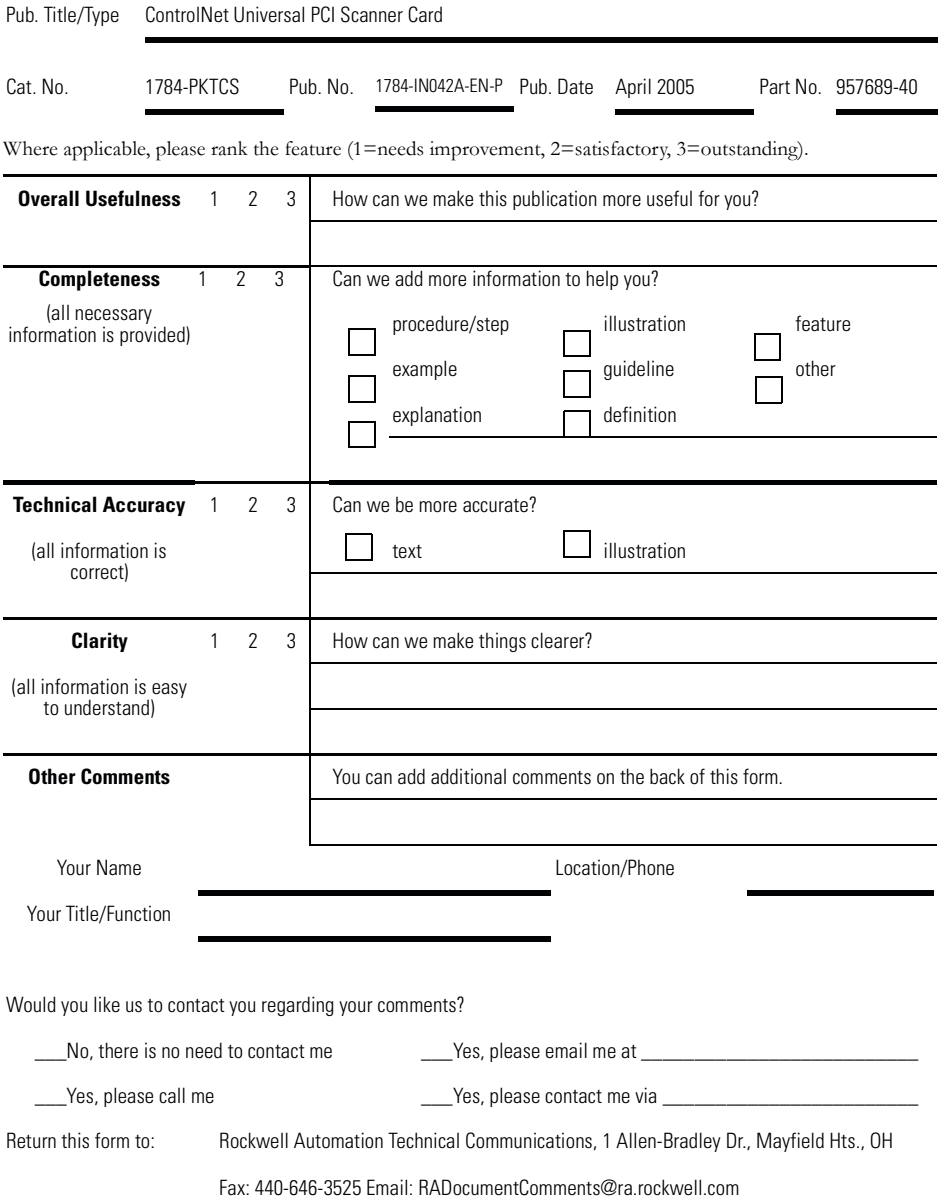

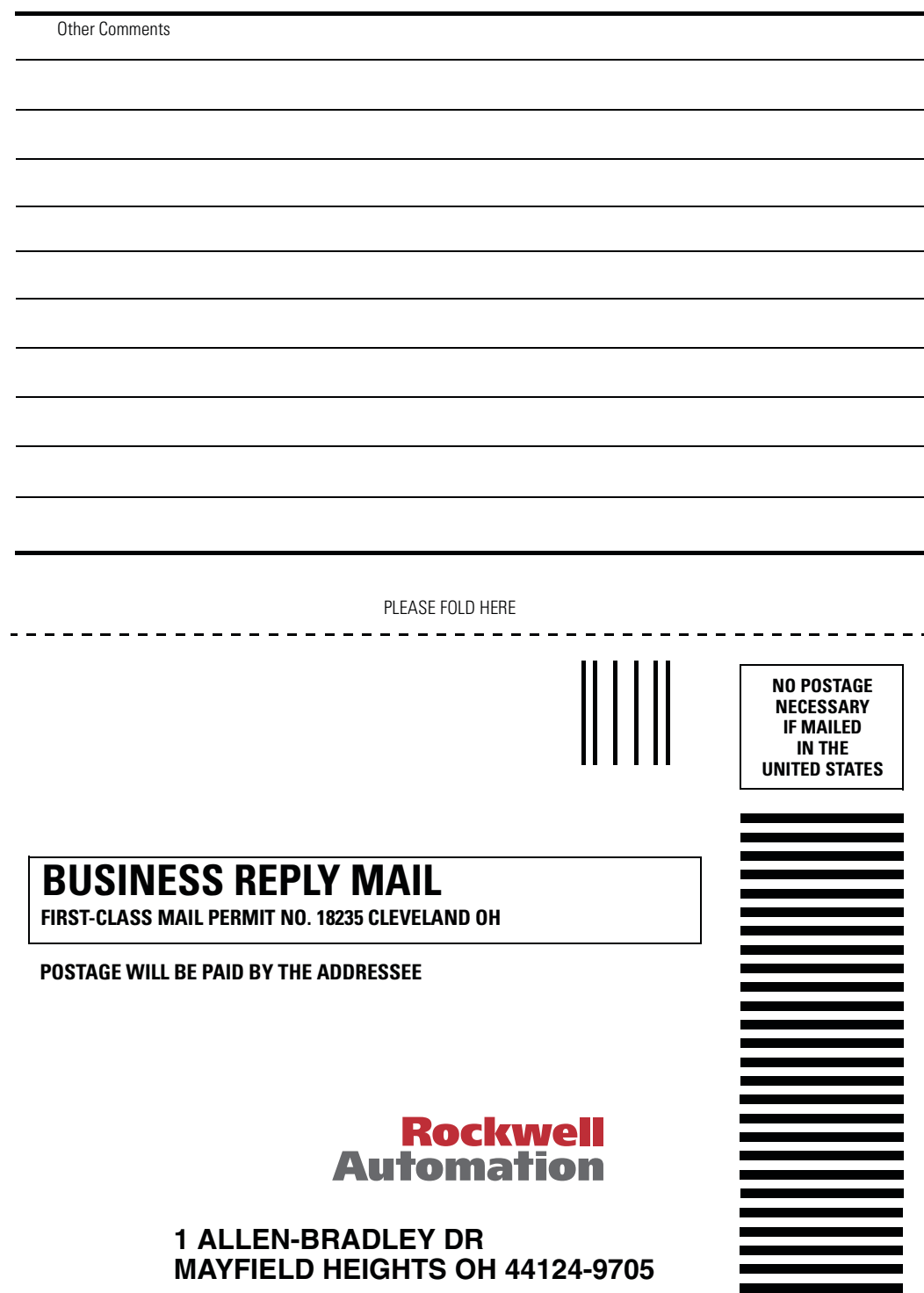

الململيان والمتلمل المليل بالمتمليات المليا

# **Rockwell Automation Support**

Rockwell Automation provides technical information on the web to assist you in using its products. At http://support.rockwellautomation.com, you can find technical manuals, a knowledge base of FAQs, technical and application notes, sample code and links to software service packs, and a MySupport feature that you can customize to make the best use of these tools.

For an additional level of technical phone support for installation, configuration and troubleshooting, we offer TechConnect Support programs. For more information, contact your local distributor or Rockwell Automation representative, or visit http://support.rockwellautomation.com.

### **Installation Assistance**

If you experience a problem with a hardware module within the first 24 hours of installation, please review the information that is contained in this manual. You can also contact a special Customer Support number for initial help in getting your module up and running:

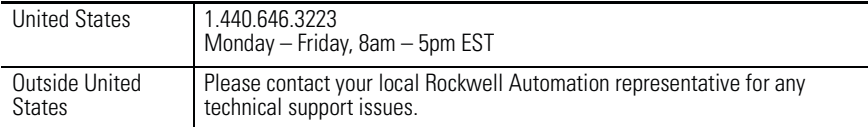

### **New Product Satisfaction Return**

Rockwell tests all of its products to ensure that they are fully operational when shipped from the manufacturing facility. However, if your product is not functioning and needs to be returned:

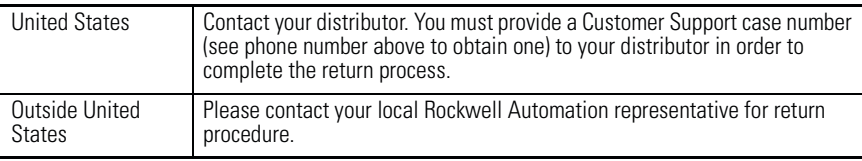

### www.rockwellautomation.com

Power, Control and Information Solutions Headquarters

Americas: Rockwell Automation, 1201 South Second Street, Milwaukee, WI 53204-2496 USA, Tel: (1) 414.382.2000, Fax: (1) 414.382.4444 Europe/Middle East/Africa: Rockwell Automation, Vorstlaan/Boulevard du Souverain 36, 1170 Brussels, Belgium, Tel: (32) 2 663 0600, Fax: (32) 2 663 0640 Asia Pacific: Rockwell Automation, Level 14, Core F, Cyberport 3, 100 Cyberport Road, Hong Kong, Tel: (852) 2887 4788, Fax: (852) 2508 1846

Publication 1784-IN042A-EN-P - April 2005 PN 957689-40

Copyright © 2005 Rockwell Automation, Inc. All rights reserved. Printed in USA